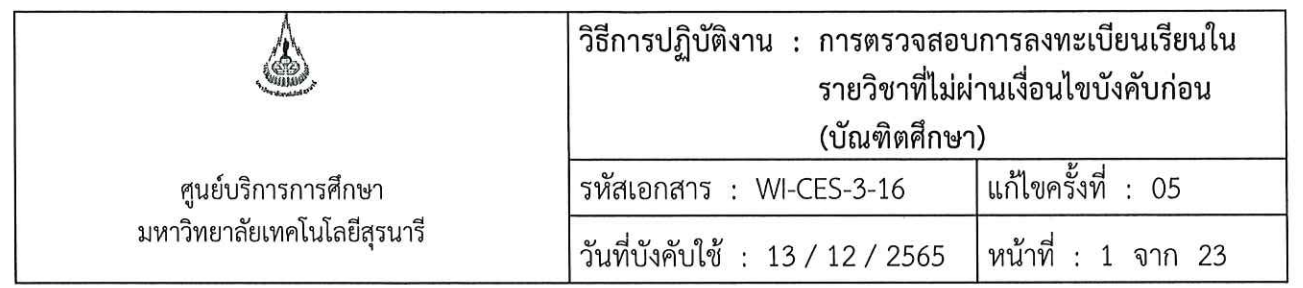

# วิธีการปฏิบัติงาน (WORK INSTRUCTION)

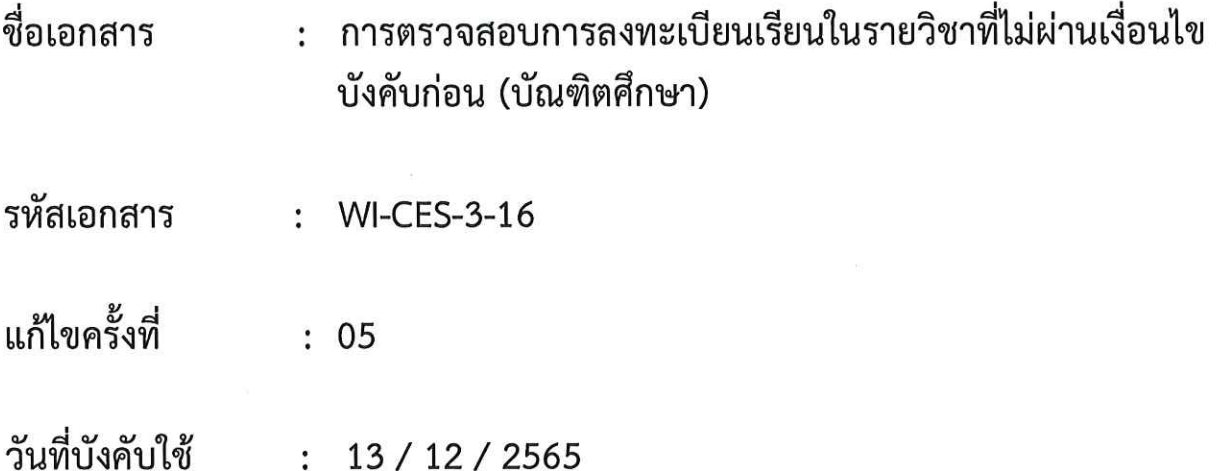

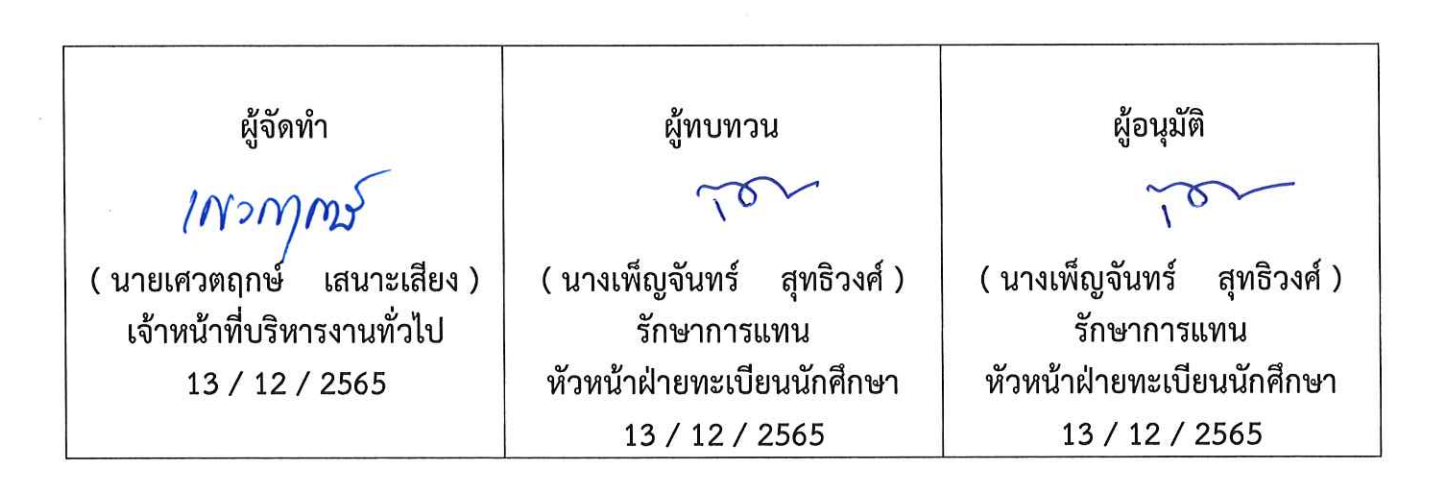

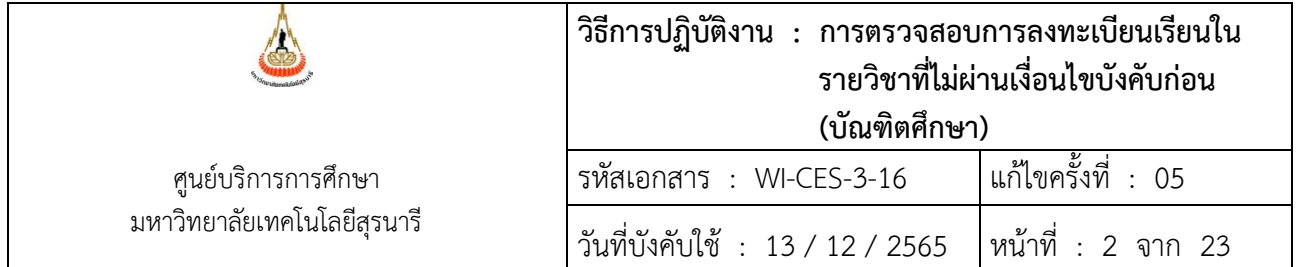

### **1. วัตถุประสงค์**

เพื่อให้ผู้ปฏิบัติงานเข้าใจระบบ ขั้นตอน และวิธีการปฏิบัติงาน ข้อควรระวังในการปฏิบัติงาน

#### **2. วิธีการปฏิบัติงาน**

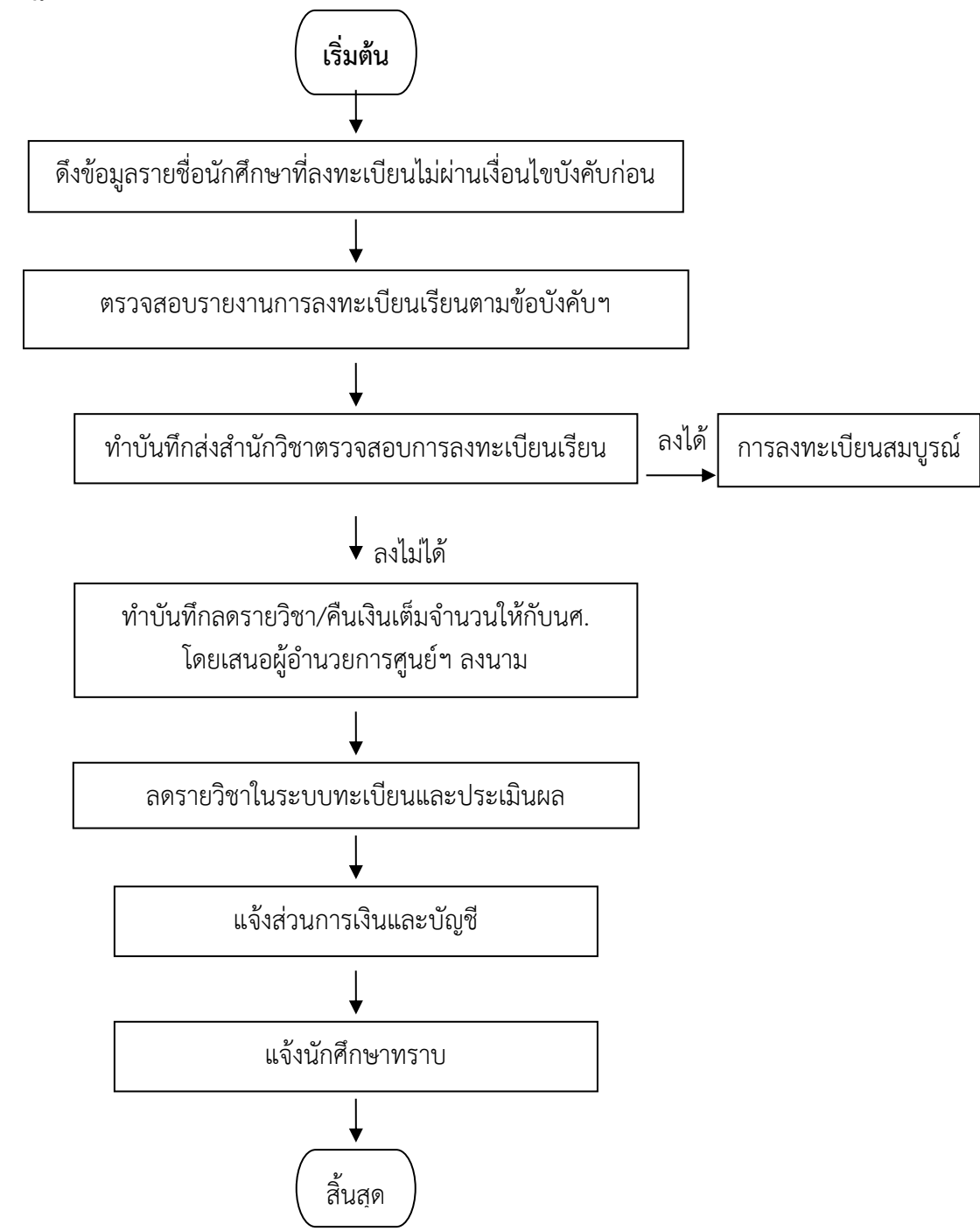

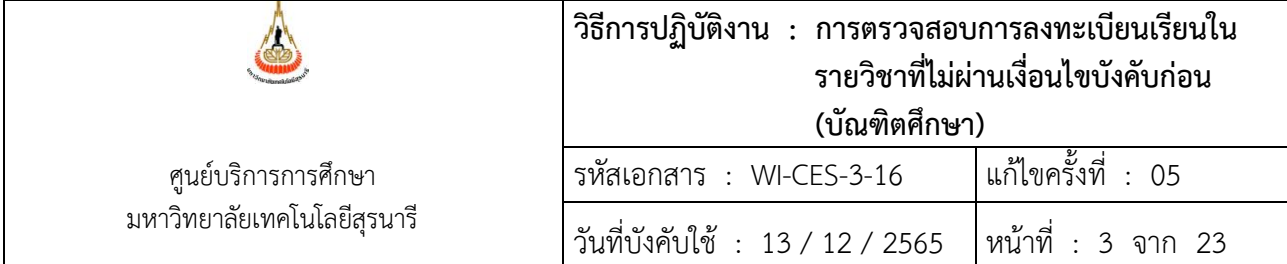

- **1. การดึงรายงานรายชื่อนักศึกษาที่ไม่ผ่านเงื่อนไขบังคับก่อนตามรายวิชา ขั้นตอนการเข้าสู่ระบบ**
	- 1. เข้าสู่ระบบลงทะเบียน เลือกเมนูรายชื่อ ตรวจสอบ
	- 2. เลือกข้อ 11 รายชื่อนักศึกษาที่ไม่ผ่านเงื่อนไขรายวิชาบังคับก่อนตามรายวิชา

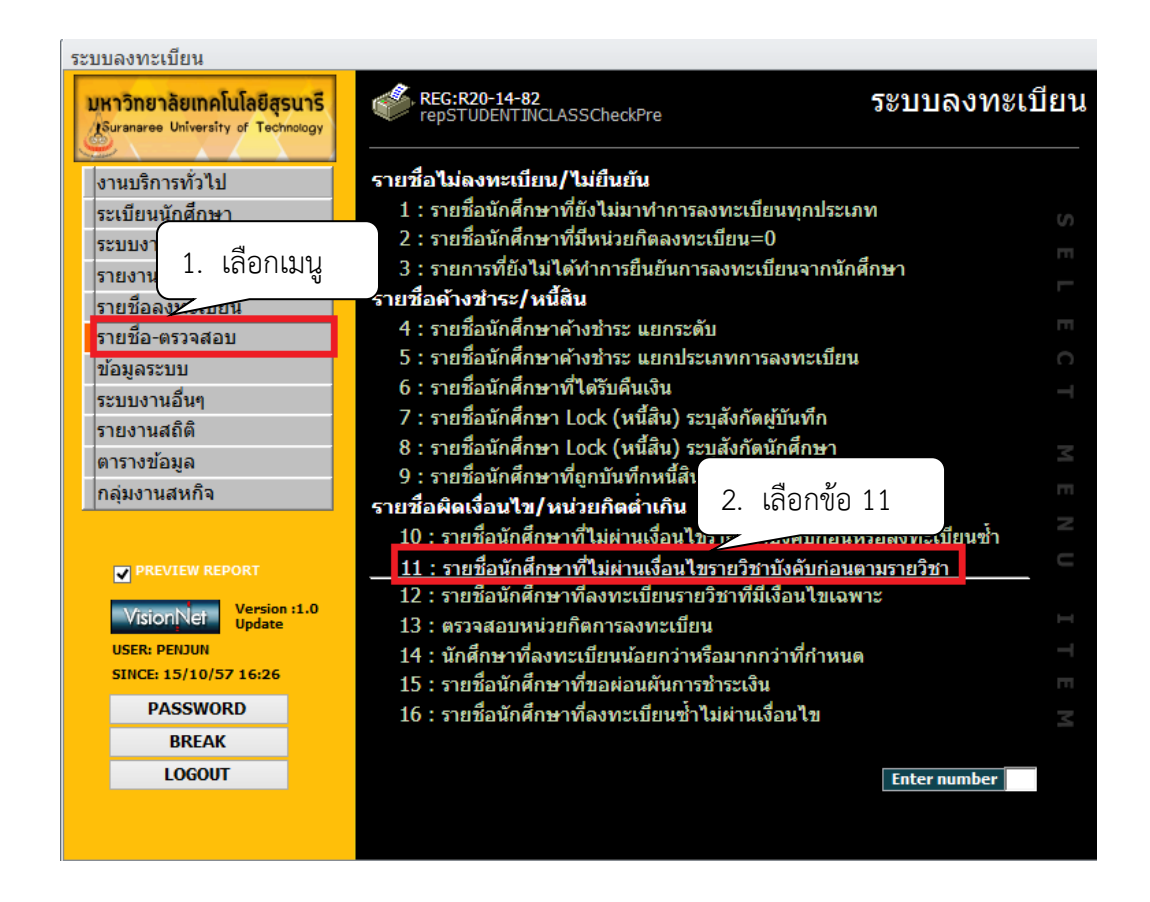

- 3. เลือก ระดับ 2 : ปริญญาโท
	- 3 : ปริญญาเอก
- 4 เลือก ประเภทรายวิชา N : รายวิชาปกติ

 (เลือกรายวิชาปกติเพราะหากไม่ระบุรายวิชา Thesis จะออกมาด้วย และรายวิชา Thesis เป็นการลงทะเบียนแบบสะสมหน่วยกิตไม่ต้อง ตรวจสอบเงื่อนไขบังคับก่อน)

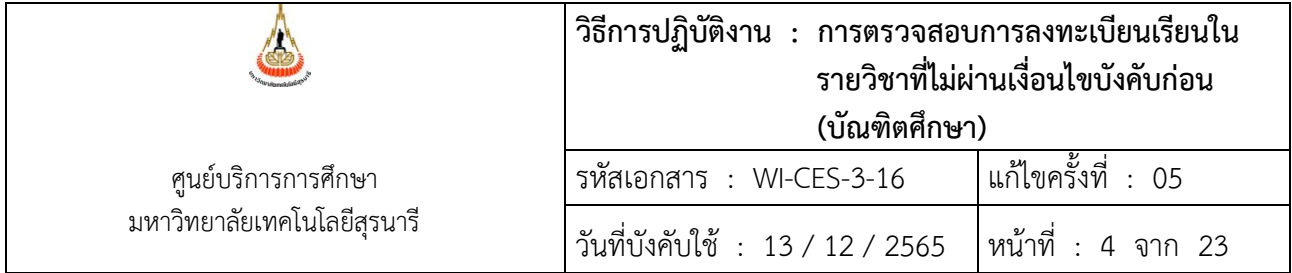

- 5. เลือกนศ.ระดับ ถึงระดับ 2 : ปริญญาโท 3 : ปริญญาเอก
- 6. สถานะ จาก 10 : กำลังศึกษา 10 : กำลังศึกษา
- 7. ภาคการศึกษา ระบุ ปีการศึกษา ภาคการศึกษาที่ต้องการตรวจสอบ
- 8. กดปุ่ม PROCESS

จะปรากฏหน้าจอดังนี้

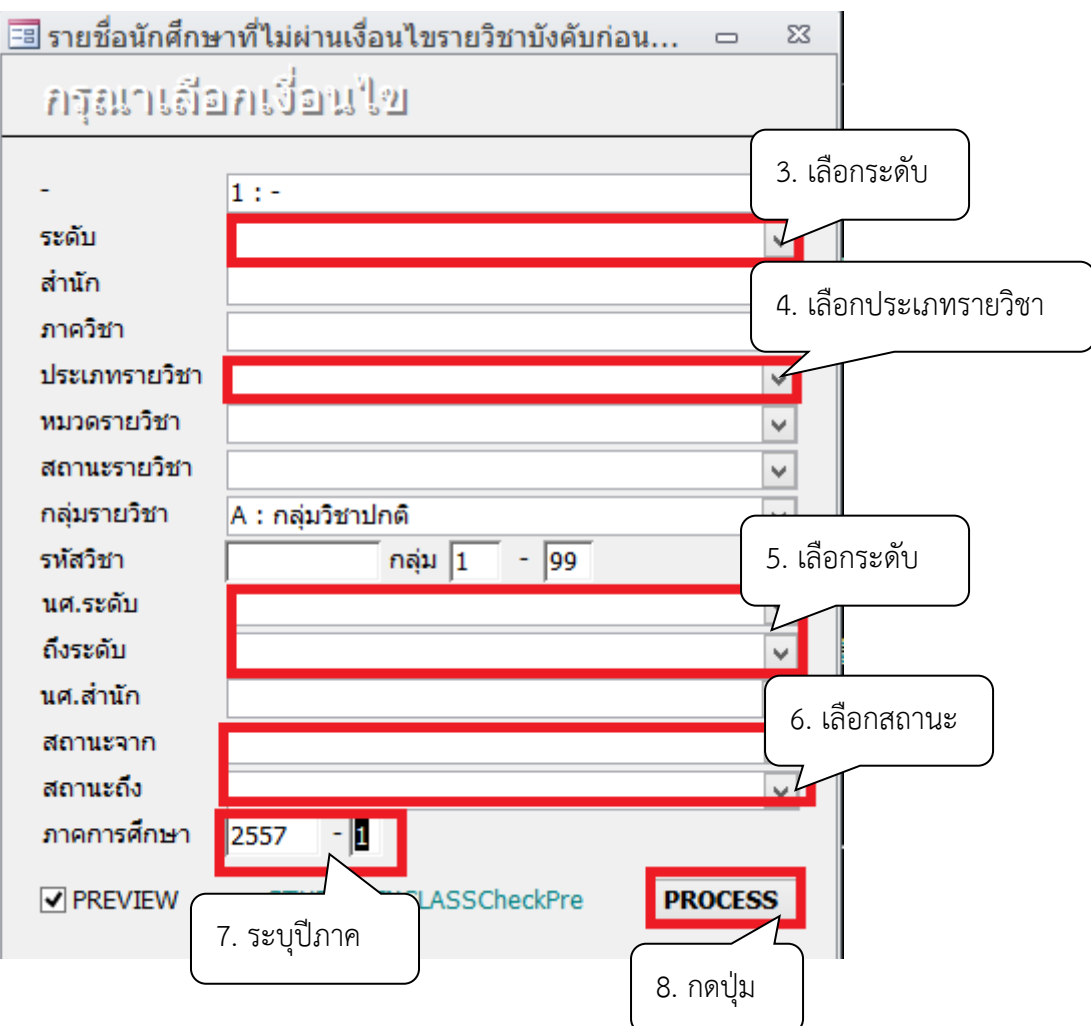

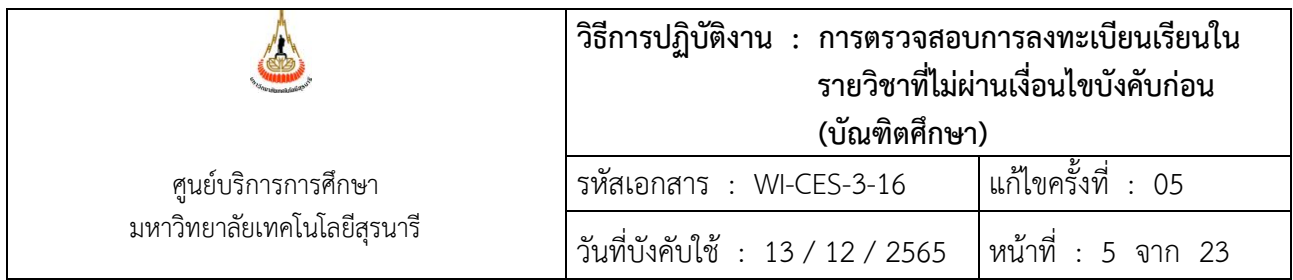

# **ตัวอย่างรายชื่อนักศึกษาที่ไม่ผ่านเงื่อนไขบังคับก่อนตามรายวิชา**

หมายเหตุ รายงานรายชื่อนักศึกษาที่ไม่ผ่านเงื่อนไขรายวิชาบังคับก่อน ที่มีเงื่อนไขเฉพาะ เช่น วิชาบังคับก่อน 523205 ENVIRONMENTAL BIOLOGY OR 104108 PRINCILES OF BIOLOGY II OR 104101 PRINCPLES OF BIOLOGY I หรือโดยความเห็นชอบของสาขาวิชาฯ ไม่ต้องส่งไปให้สำนักวิชาตรวจสอบเพราะนักศึกษา ระดับบัณฑิตศึกษาจะได้รับคำแนะนำในการลงทะเบียนจากสาขาวิชาก่อนทำการลงทะเบียน

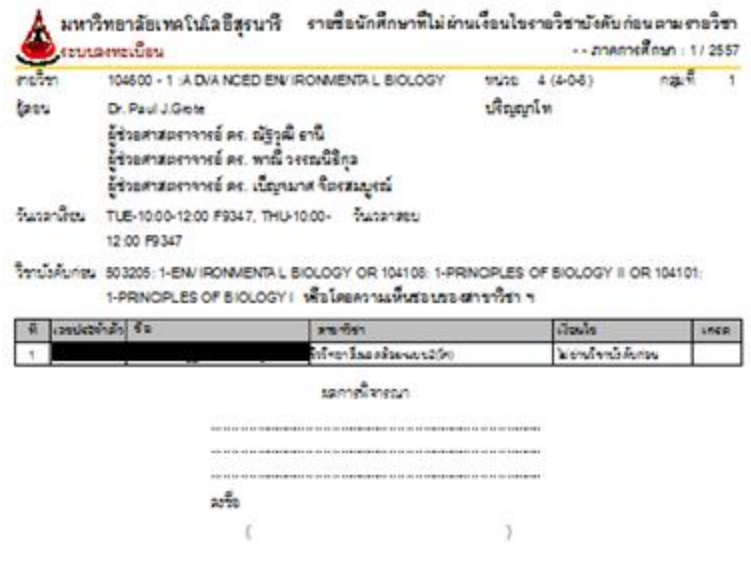

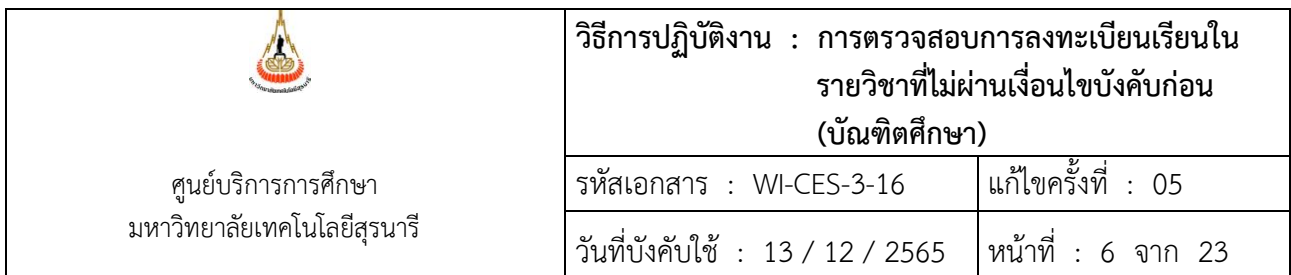

# **ตัวอย่างรายชื่อนักศึกษาที่ไม่ผ่านเงื่อนไขบังคับก่อนตามรายวิชา**

กรณีนี้นักศึกษาไม่ผ่านเงื่อนไขบังคับก่อน คือ รายวิชา 106601 และ 106611

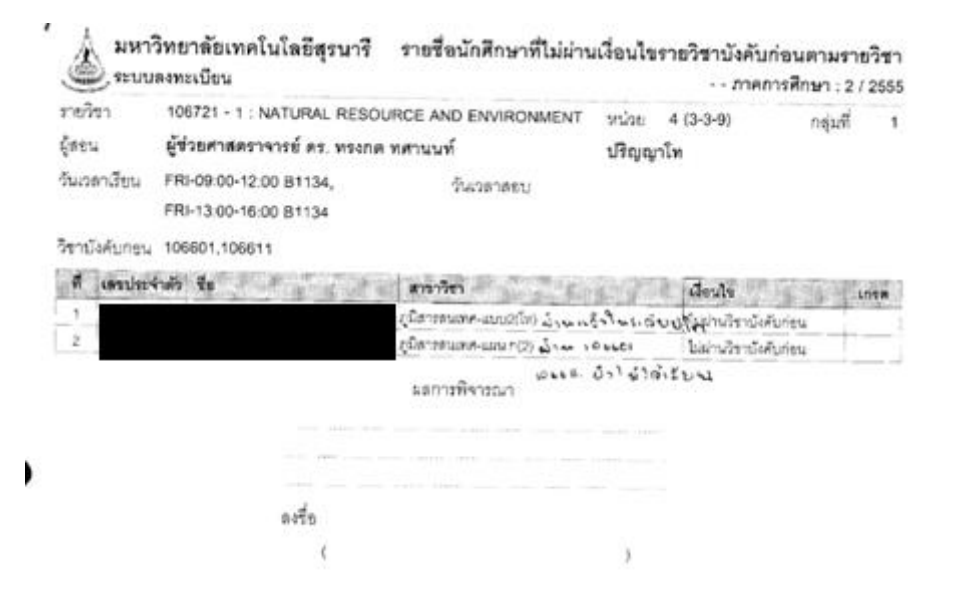

# **ตัวอย่าง รายงานรายชื่อนักศึกษาที่ไม่ผ่านเงื่อนไขบังคับก่อน**

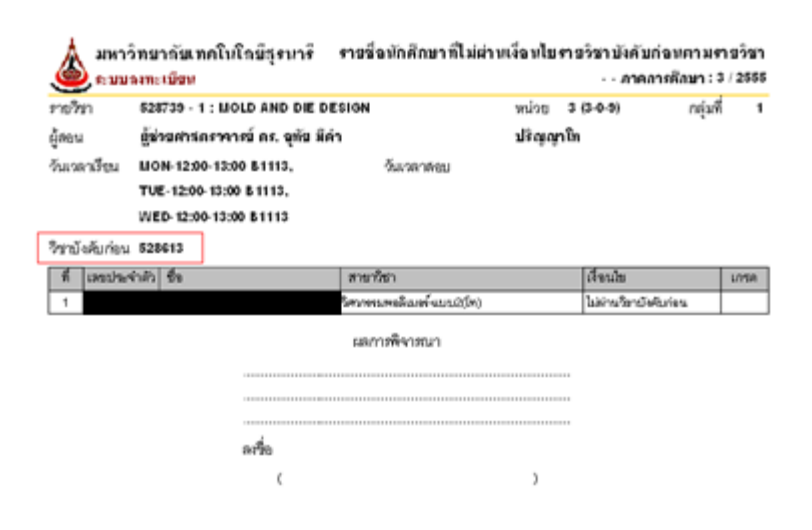

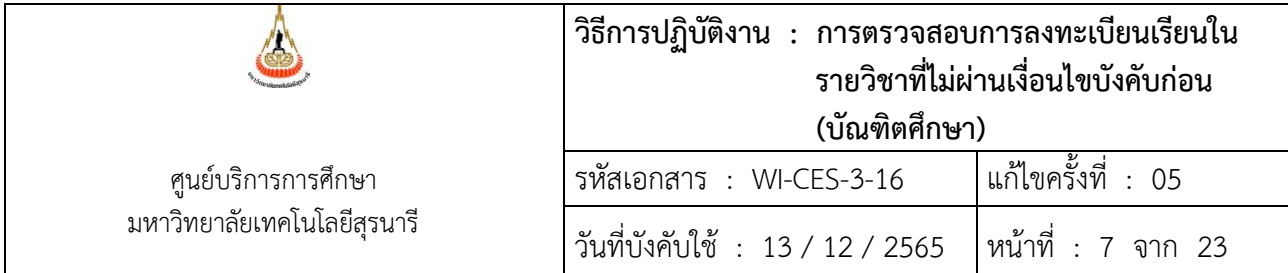

จากการตรวจสอบพบว่านักศึกษาเคยศึกษาในระดับปริญญาโท และได้ผ่านรายวิชาบังคับก่อนมาแล้ว ระดับปริญญาโท ซึ่งในระบบจะไม่ตรวจสอบในรหัสปริญญาโท

#### **2. การตรวจสอบรายงาน**

- 1. หากพบรายงานนักศึกษาไม่ผ่านเงื่อนไขบังคับก่อน ขอให้ตรวจสอบเงื่อนไขบังคับก่อนว่าเป็น รายวิชาของระดับไหน
- 2. ตรวจสอบการเป็นนักศึกษา ว่านักศึกษาเคยศึกษาที่มหาวิทยาลัยเทคโนโลยีสุรนารีหรือไม่
- 3. หากจบการศึกษาในมหาวิทยาลัยฯ ขอให้ตรวจสอบผลการเรียนในรหัสเดิม
- 4. ตรวจการบันทึกเงื่อนไขกับหลักสูตร เพราะอาจมีการบันทึกผิดพลาด
- 5. ทำบันทึกข้อความส่งสำนักวิชาตรวจสอบการลงทะเบียน
- 6. ทำบันทึกข้อความเสนอผู้อำนวยการศูนย์บริการการศึกษาลงนามลดรายวิชา และคืนเงินเต็ม จำนวนให้กับนักศึกษา ในกรณีที่ไม่ผ่านเงื่อนไขบังคับฯ ก่อน
- 7. ลดรายวิชาในระบบทะเบียนและประมวล
- 8. ส่งบันทึกข้อความอนุมัติคืนเงินให้กับส่วนการเงินและบัญชีเพื่อคืนเงินให้กับนักศึกษา พร้อมแจ้ง นักศึกษารับทราบการลดรายวิชา

#### **2.1 การตรวจสอบการเป็นนักศึกษา**

- 1) เข้าสู่ระบบฐานข้อมูลหลัก เลือกเมนูระเบียนนักศึกษา
- 2) เลือกข้อ 1. บันทึกระเบียนนักศึกษา

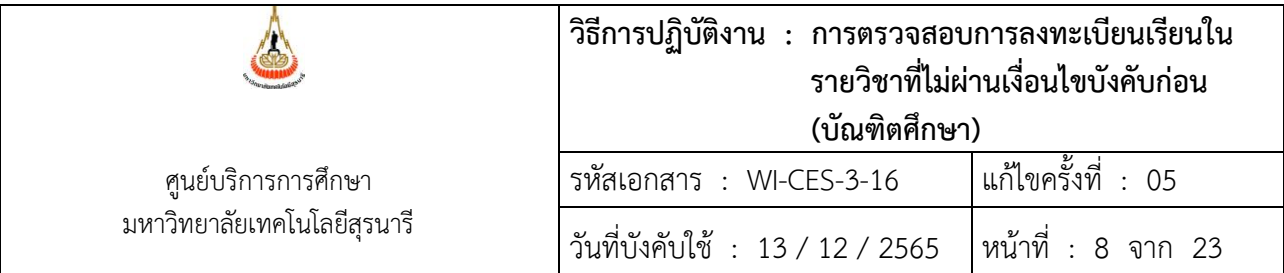

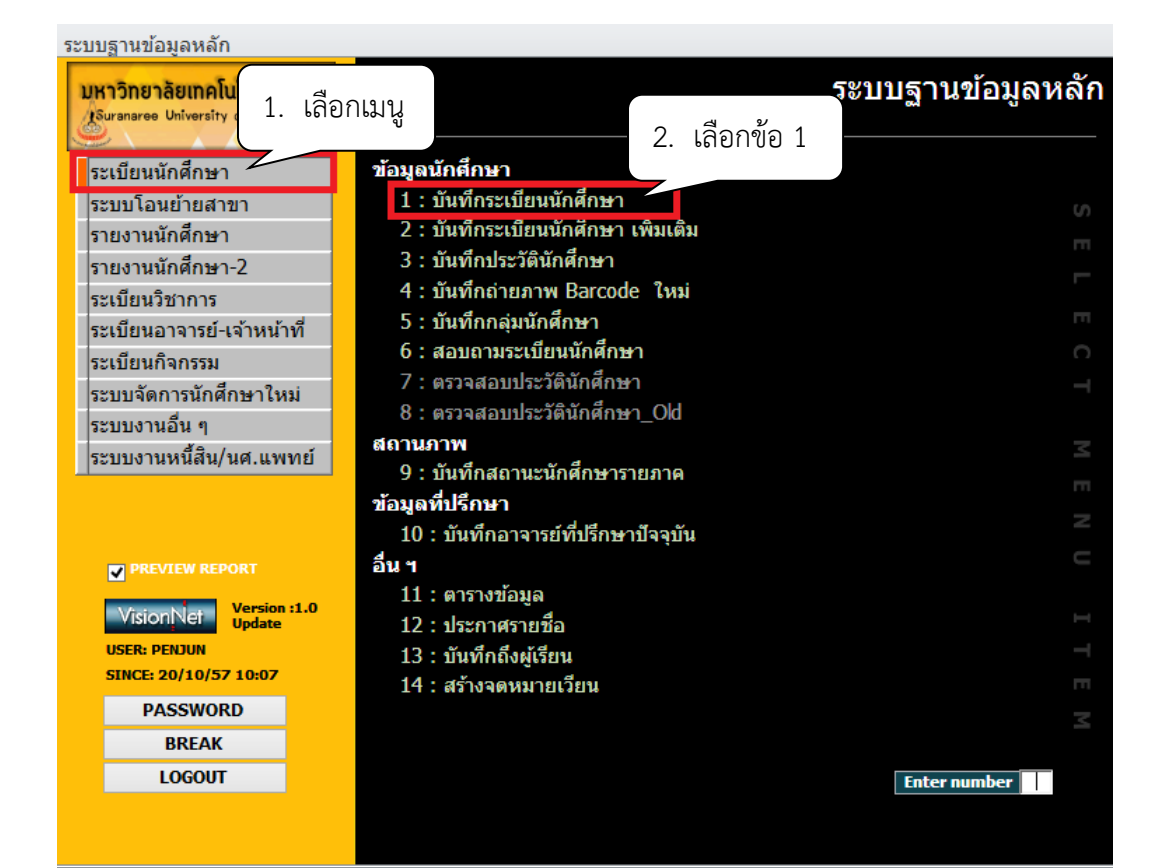

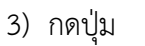

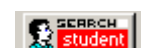

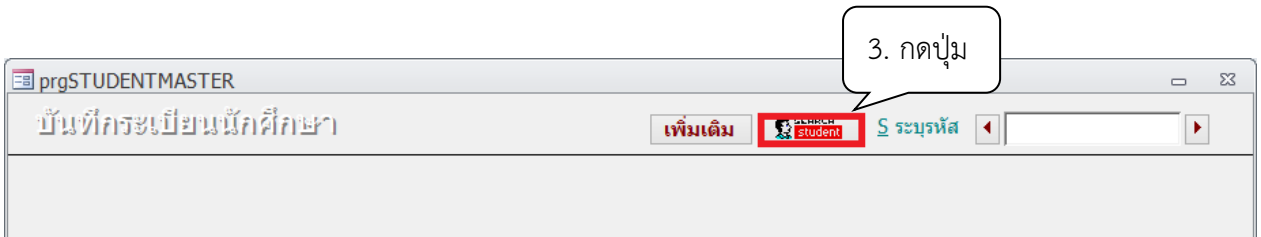

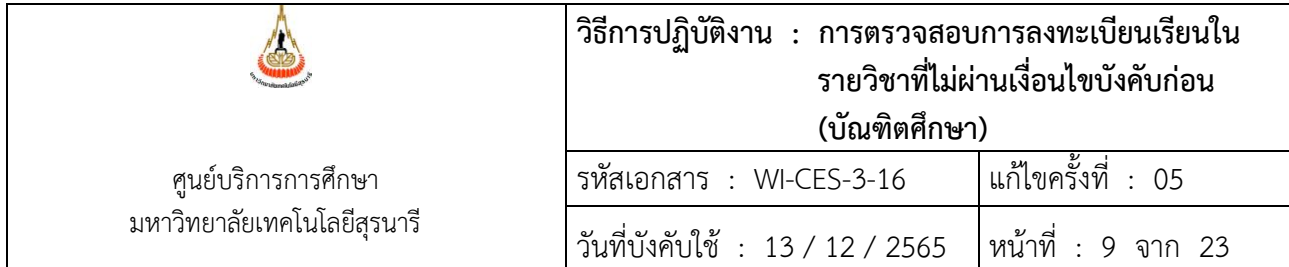

- 4) พิมพ์ชื่อ หรือ นามสกุล อย่างใด อย่างหนึ่ง
- 5) กดปุ่มค้นหา

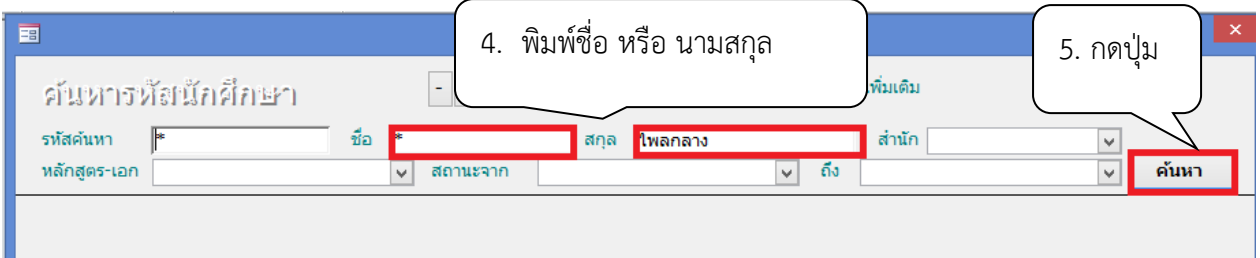

# จะปรากฎหน้าจอดังนี้

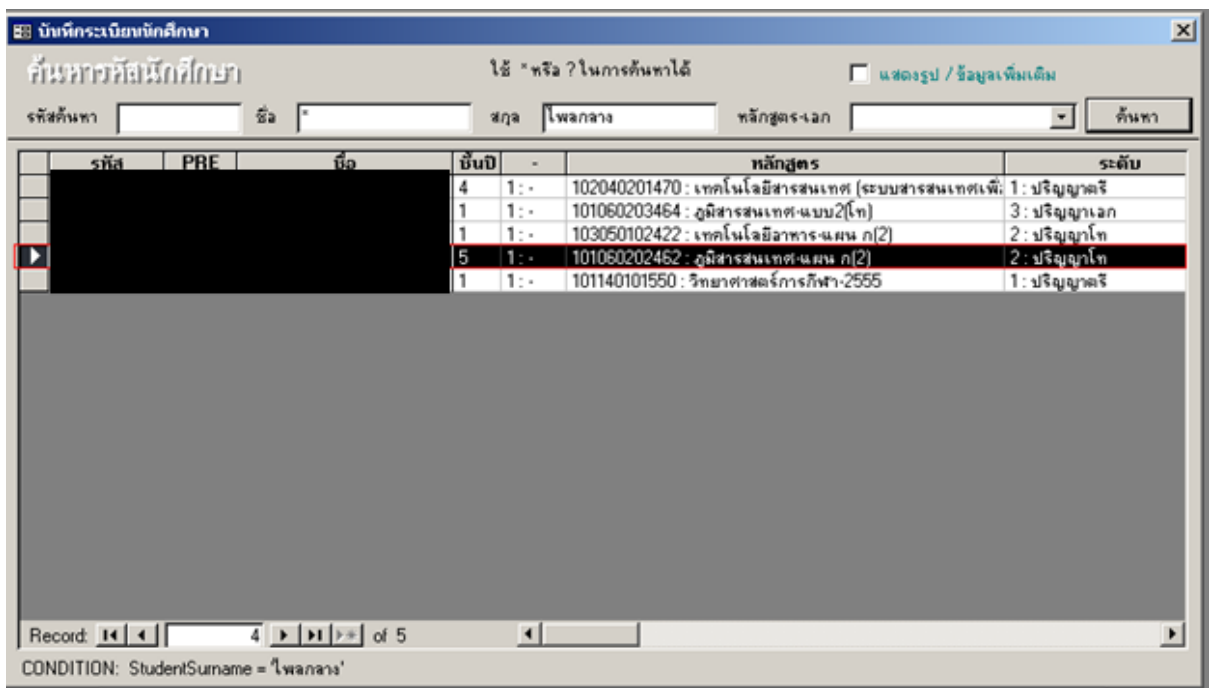

# **2.2 การตรวจสอบเงื่อนไขบังคับก่อน**

- 1) เข้าสู่ระบบฐานข้อมูลหลัก เลือกเมนูระเบียนวิชาการ
- 2) เลือก ข้อ 6 บันทึกวิชาบังคับก่อน

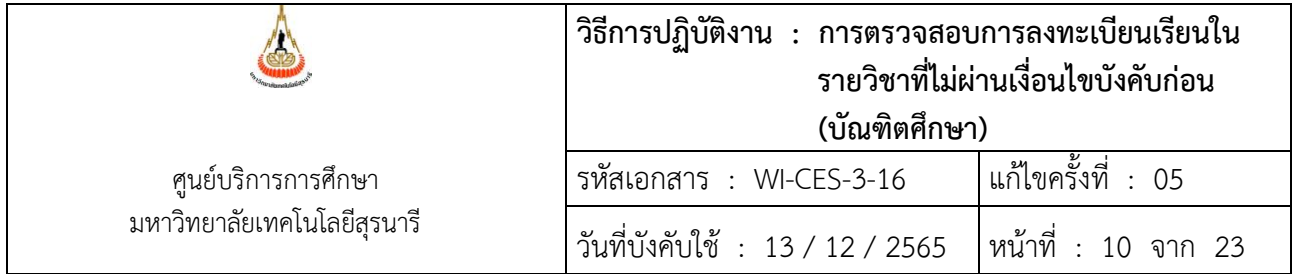

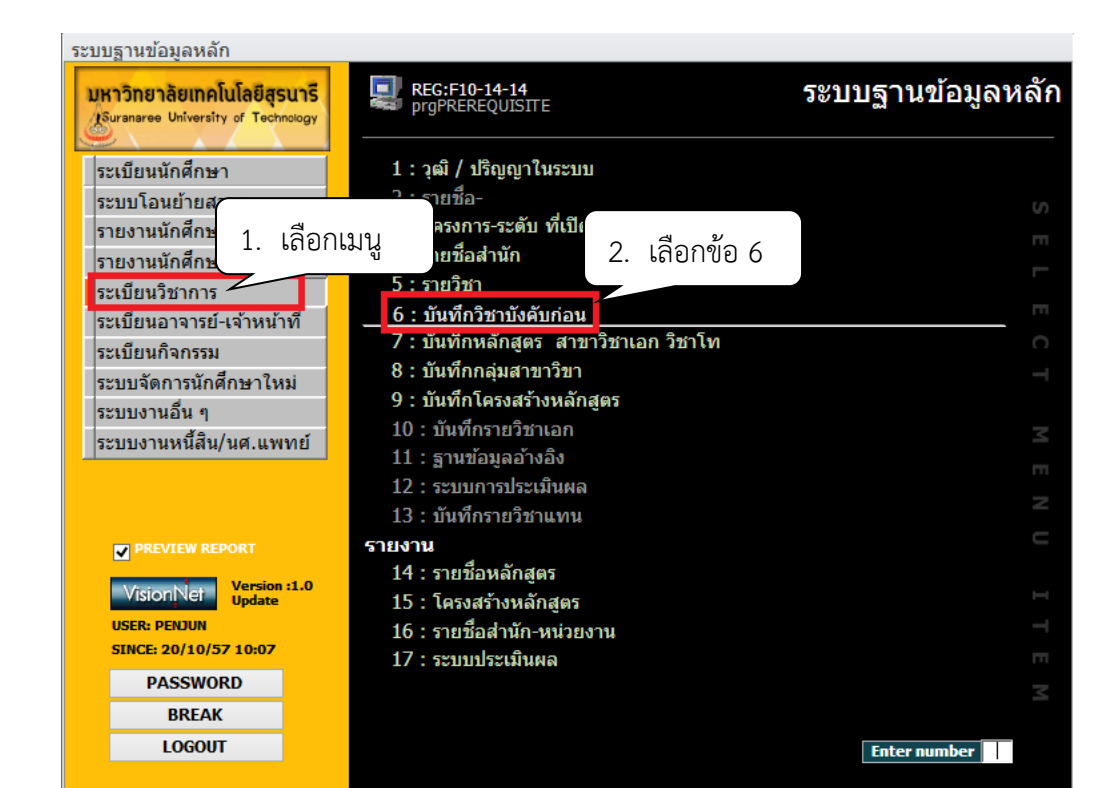

- 3) พิมพ์รหัสวิชา
- 4) ลำดับที่ เลือกเวอร์ชั่น
- 5) กดปุ่ม

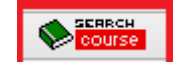

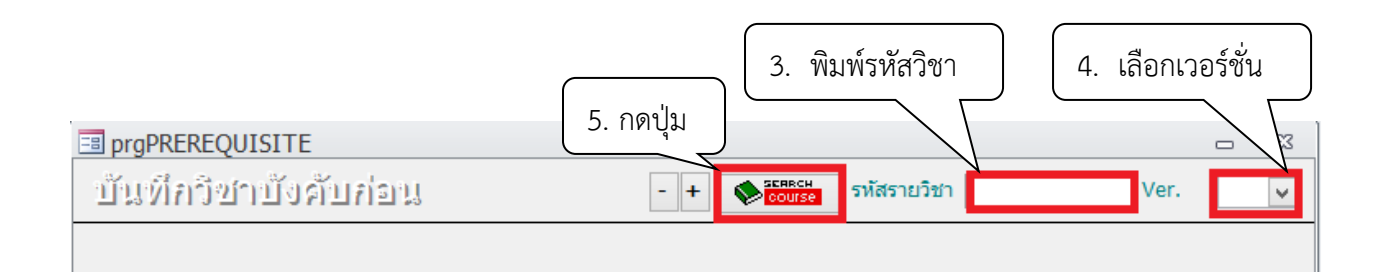

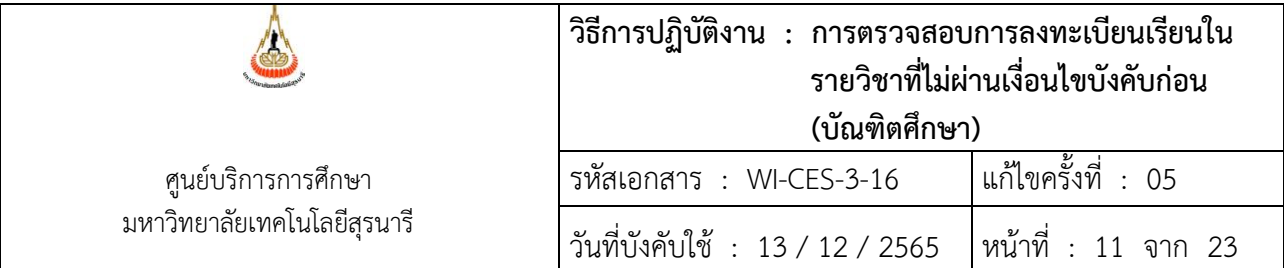

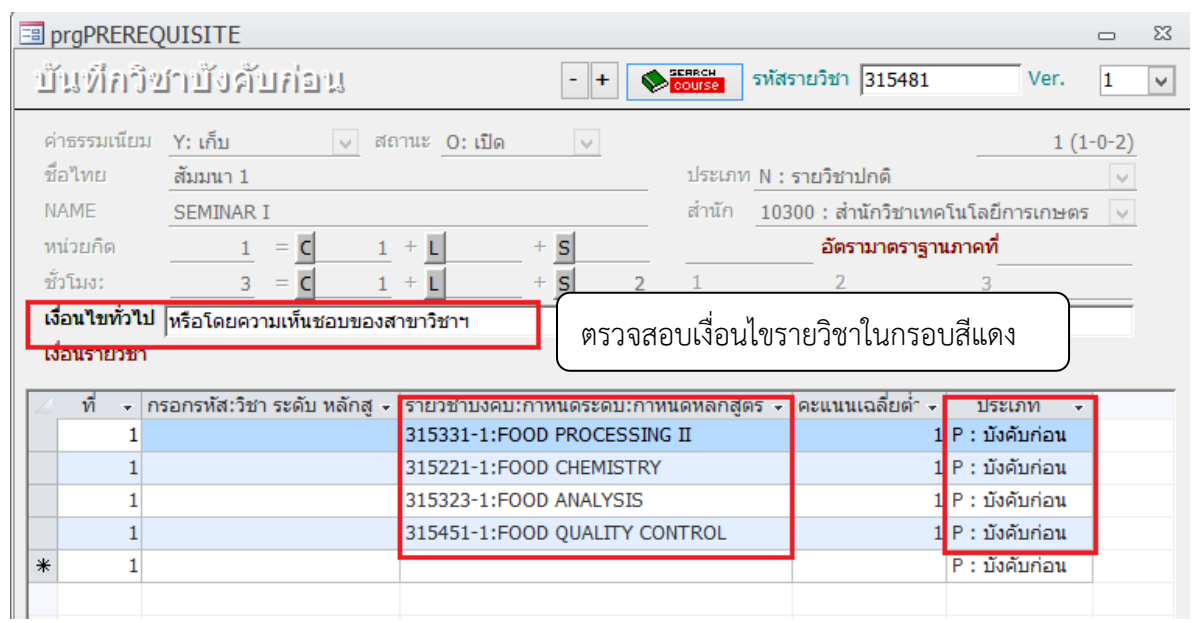

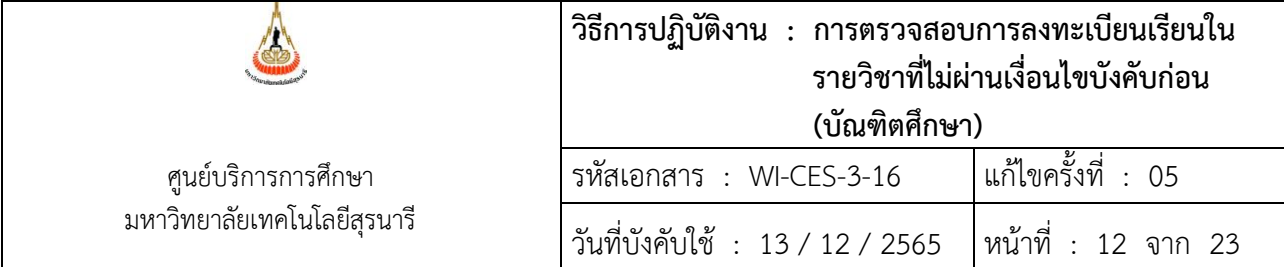

#### **2.3 การตรวจสอบผลการเรียน**

- 1) เข้าสู่ website [http://reg.sut.ac.th](http://reg.sut.ac.th/) เลือกเมนูเข้าสู่ระบบ
- 2) ป้อนรหัสประจำตัว และรหัสผ่าน
- 3) กดปุ่มตรวจสอบ

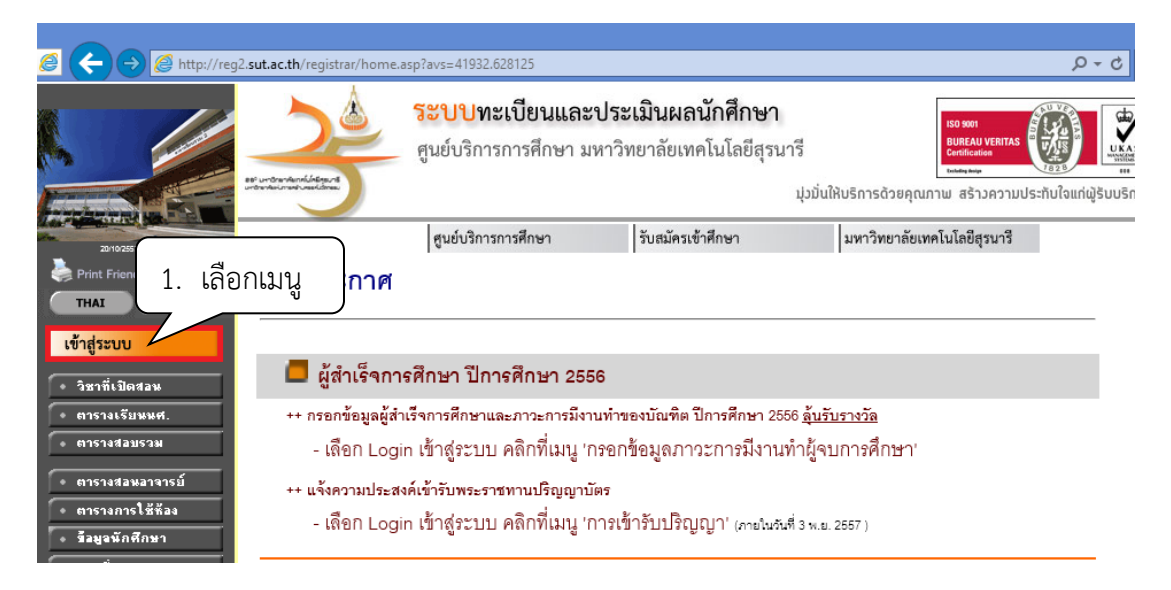

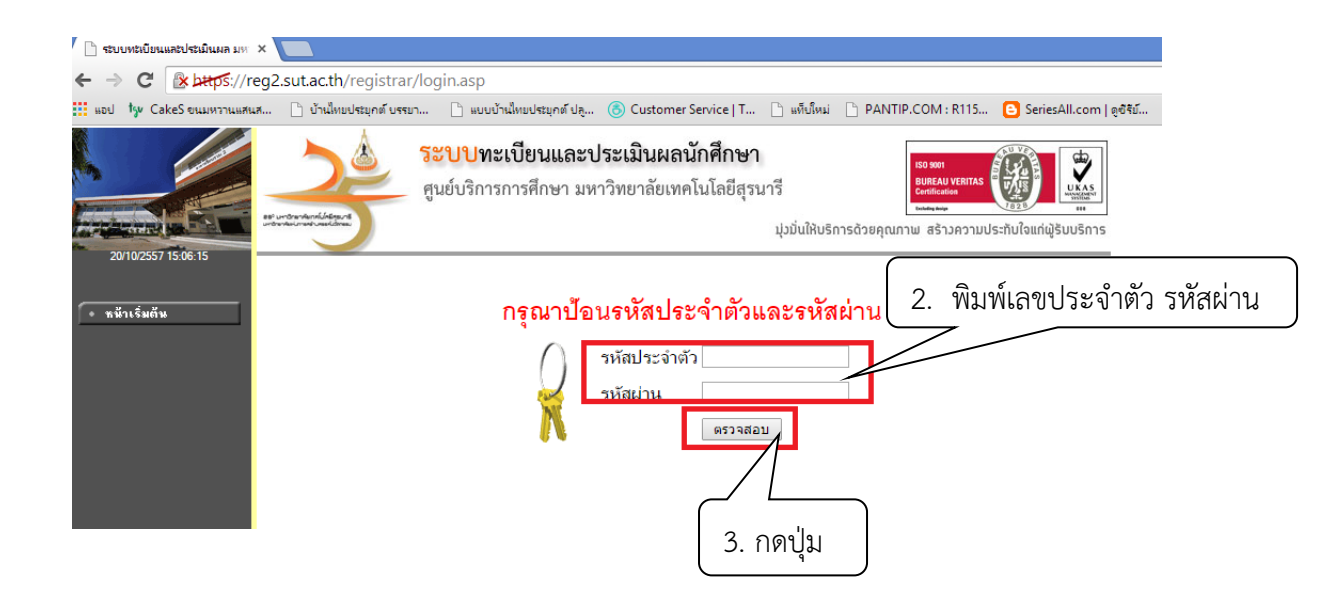

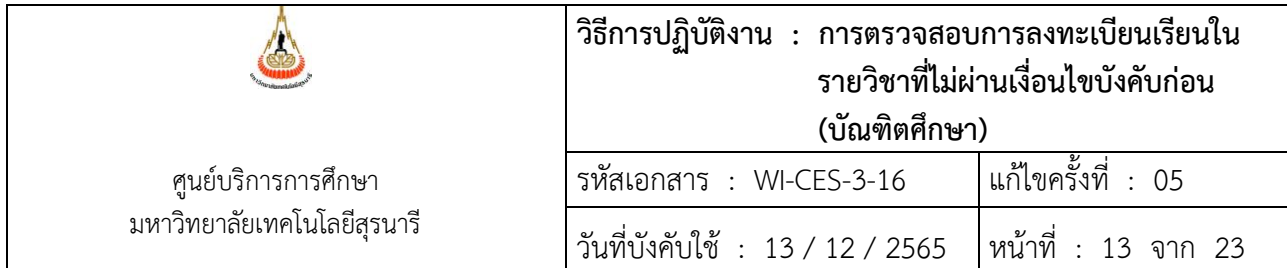

- 4) เลือกเมนูตรวจสอบข้อมูลนักศึกษา
- 5) พิมพ์รหัสนักศึกษา
- 6) กดปุ่มค้นหา

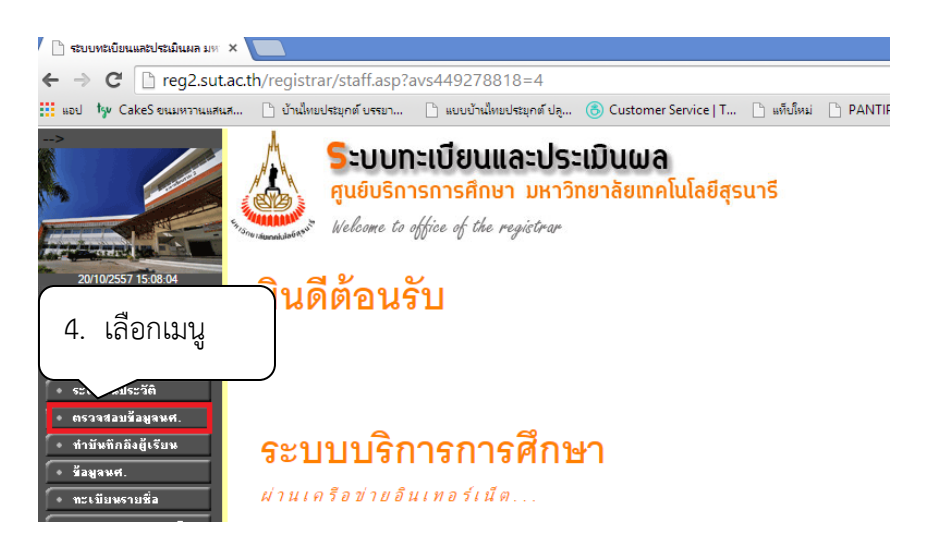

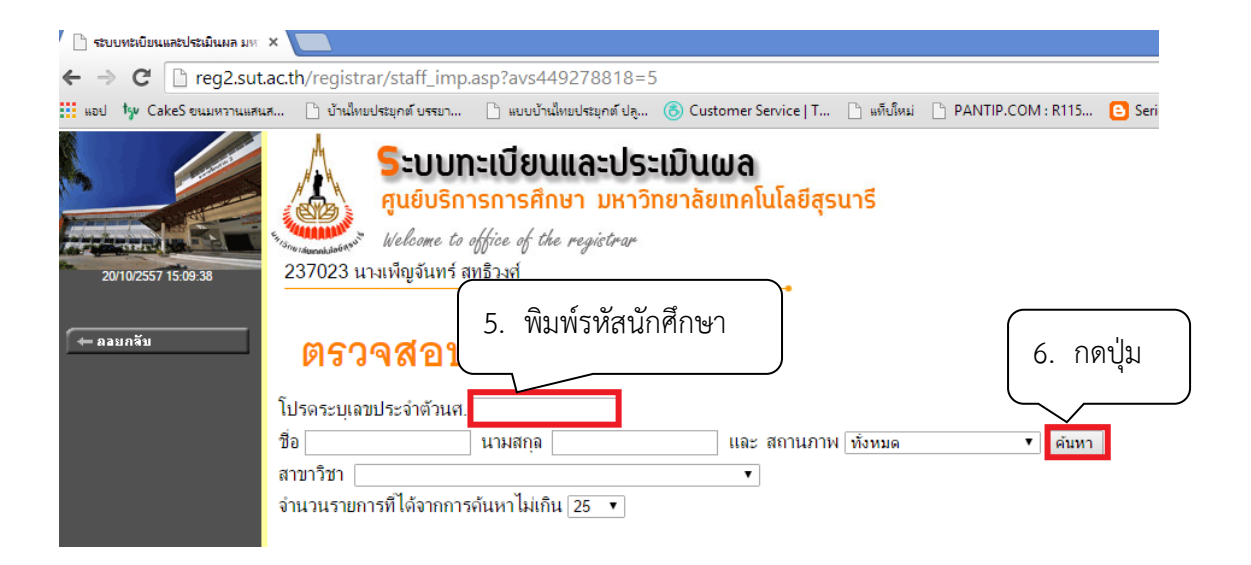

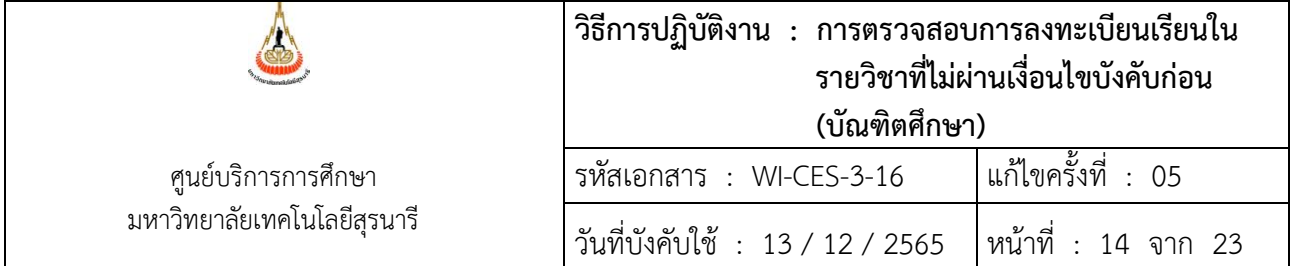

#### 7) คลิกรหัสนักศึกษา

8) เลือกเมนูตรวจสอบ

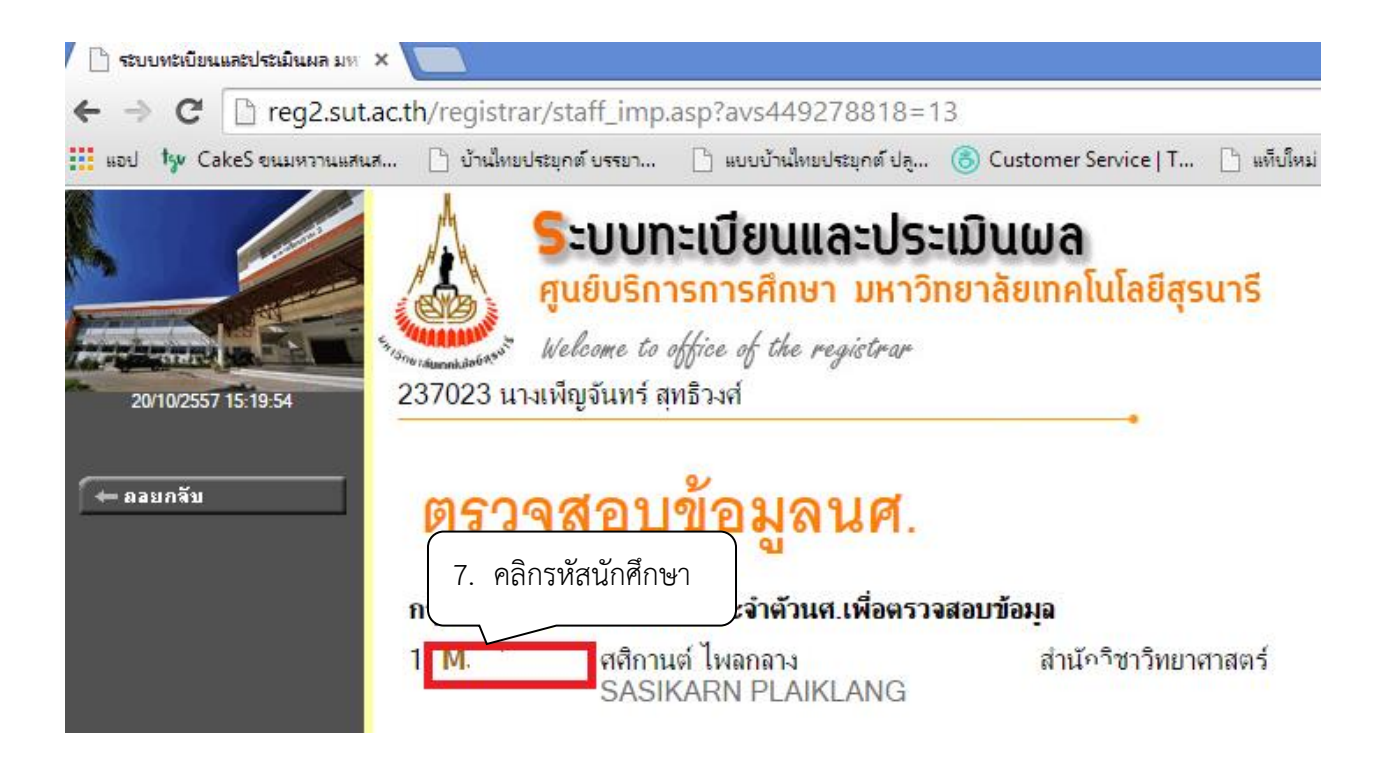

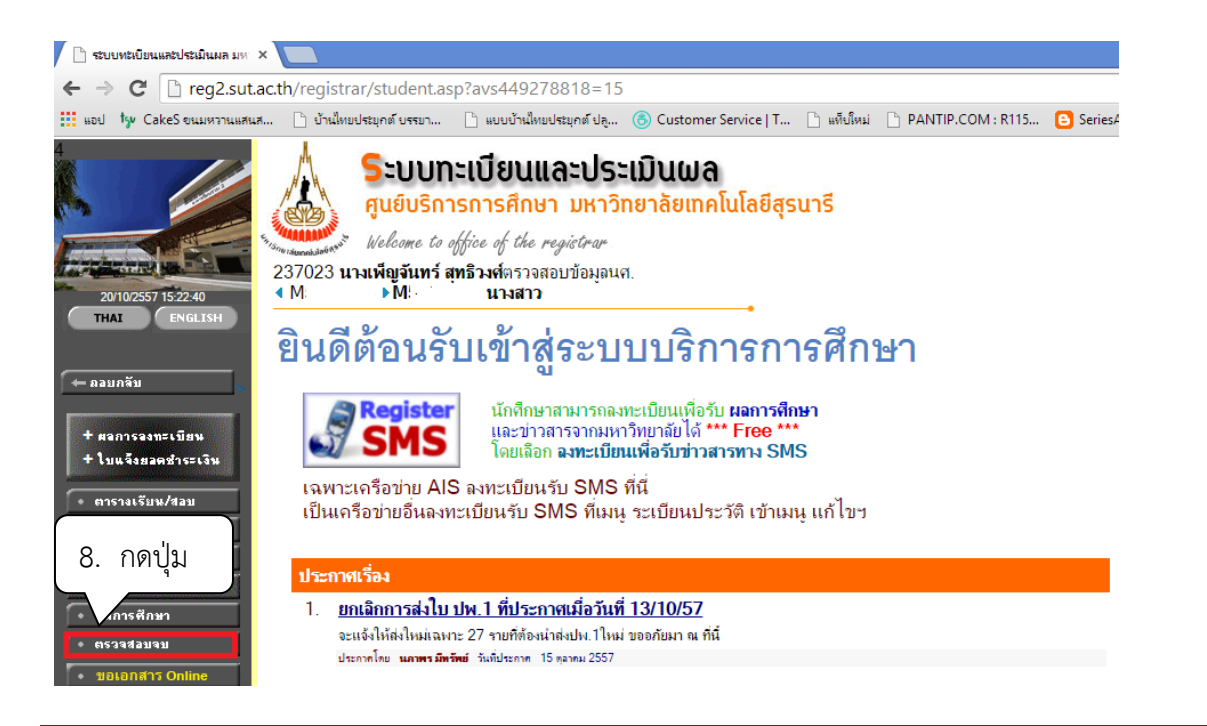

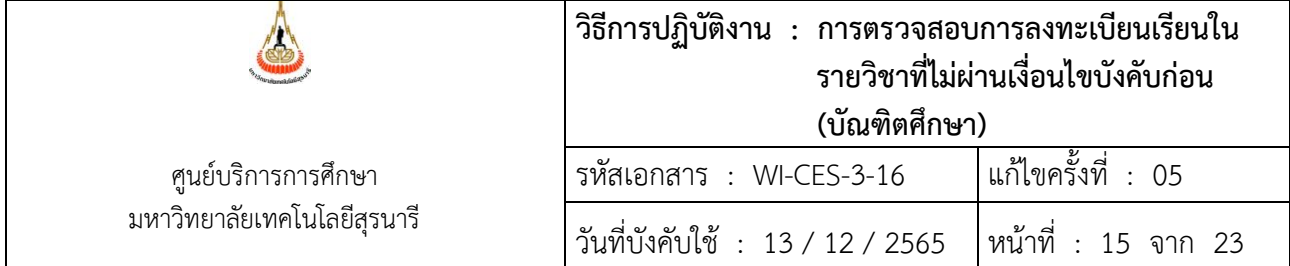

# 9) เลือกแสดงรายละเอียดแบบที่ 1 เฉพาะรายวิชาที่ลง

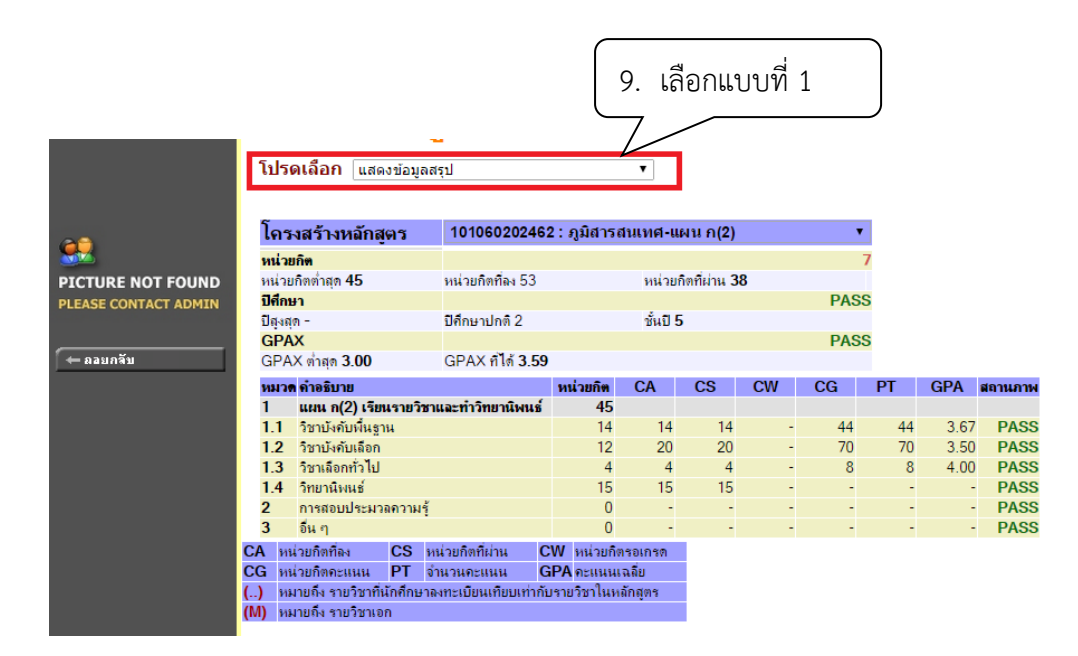

# จะปรากฎข้อมูลดังรูป

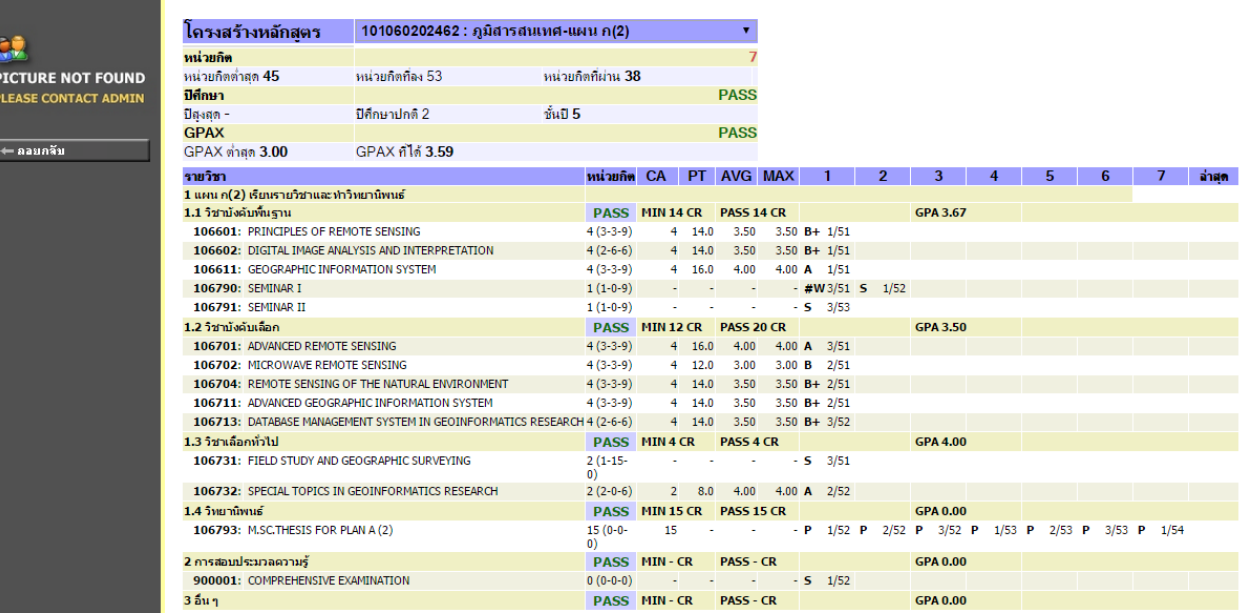

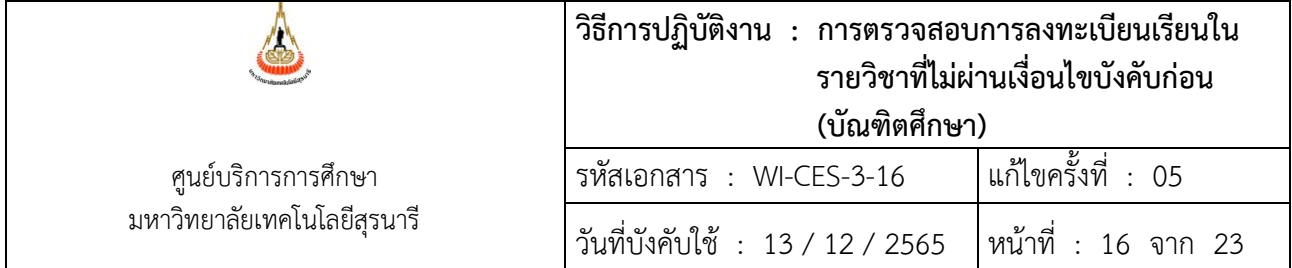

#### **3. ทำบันทึกข้อความส่งสำนักวิชาพิจารณา**

- 3.1 กรณีผ่านเงื่อนไขบังคับก่อนแล้ว
	- รหัสวิชา ชื่อวิชาเหมือนกัน ไม่ต้องส่งไปให้สำนักวิชาพิจารณา
	- ชื่อวิชาเหมือนกันแต่รหัสวิชาแตกต่างกัน (กรณีหลักสูตรเก่า หลักสูตรใหม่) ส่งให้สำนักวิชาพิจารณา
- 3.2 กรณีไม่ผ่านเงื่อนไขบังคับก่อน
	- ตรวจสอบกับเล่มหลักสูตรก่อนบางครั้งอาจเกิดกรณีบันทึกรายวิชาบังคับก่อนผิด เช่น วิชา 551603 VIBRATION ANALYSIS วิชาบังคับก่อน CO 551501 DIFFERENTIAL EQUATIONS แต่ในระบบบันทึกเป็น P : บังคับก่อน
	- รายวิชาบังคับก่อนเป็นรายวิชาระดับปริญญาตรี ส่งสำนักวิชาพิจารณา เนื่องจากนักศึกษาอาจเรียน ผ่านมาแล้วในมหาวิทยาลัยอื่นซึ่งมีเนื้อหาเหมือนหรือคล้ายคลึงกัน แต่หากเป็นนักศึกษาเก่า ของมทส. ขอให้ไปตรวจสอบผลการเรียนในรหัสเดิมก่อน หากผ่านแล้วไม่ต้องส่งไปให้สำนักวิชาพิจารณา

**4. บันทึกข้อความเสนอผู้อำนวยการศูนย์บริการการศึกษาขออนุมัติลดรายวิชาและคืนเงินเต็มจำนวน ให้กับนักศึกษา**

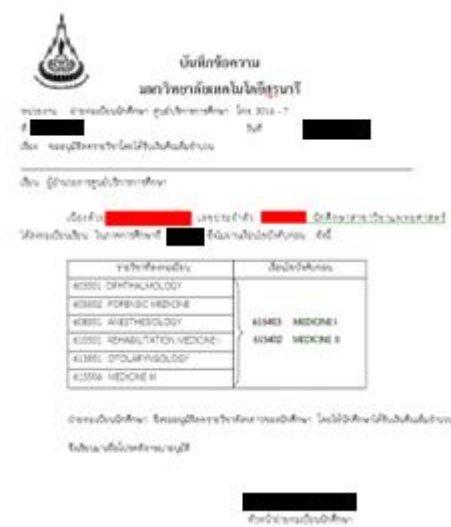

## **ตัวอย่าง บันทึกข้อความอนุมัติลดรายวิชาได้รับเงินคืนเต็มจำนวน**

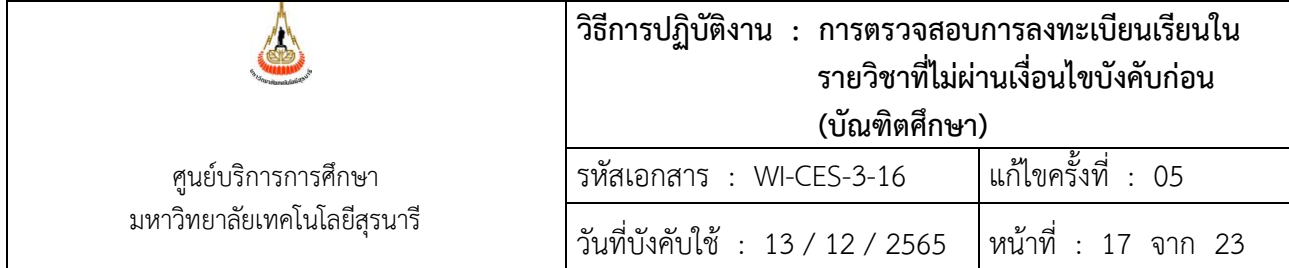

## **5. การลดรายวิชา คืนเงินเต็มจำนวนให้กับนักศึกษา**

- 1) เข้าสู่ระบบทะเบียนและประเมินผล เลือกระบบงานสนับสนุน
- 2) เลือกข้อ 3. ยกเลิกกลุ่มการเรียน

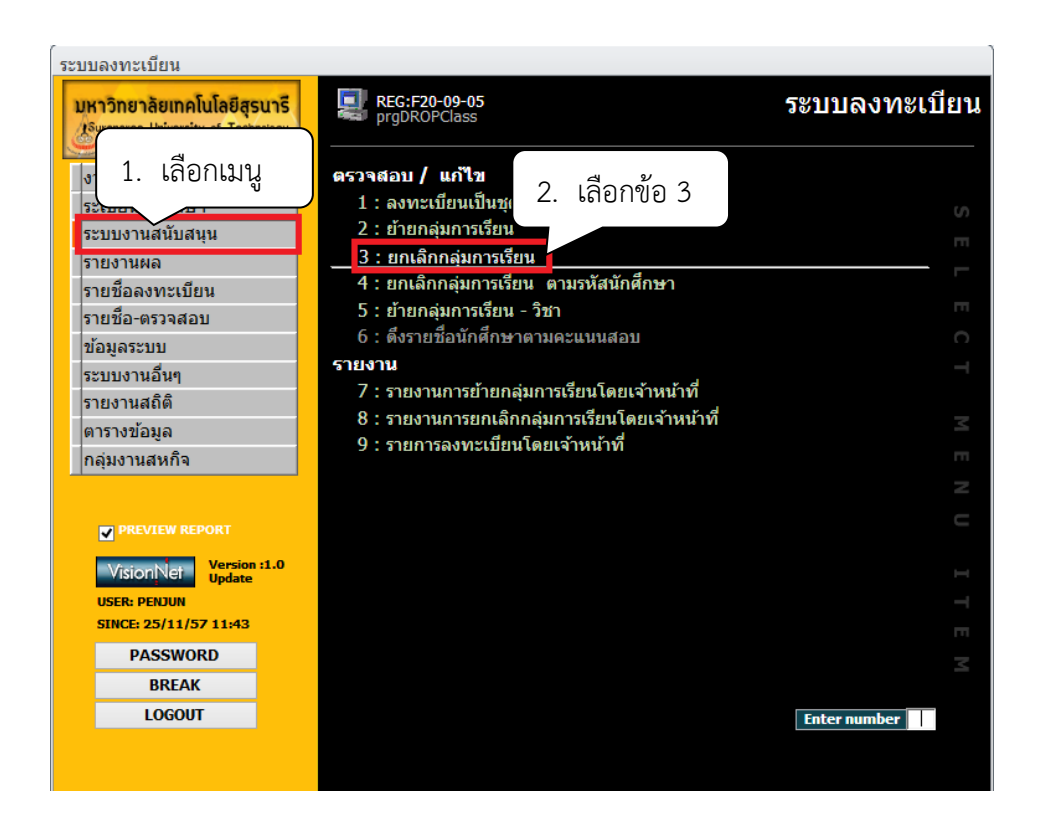

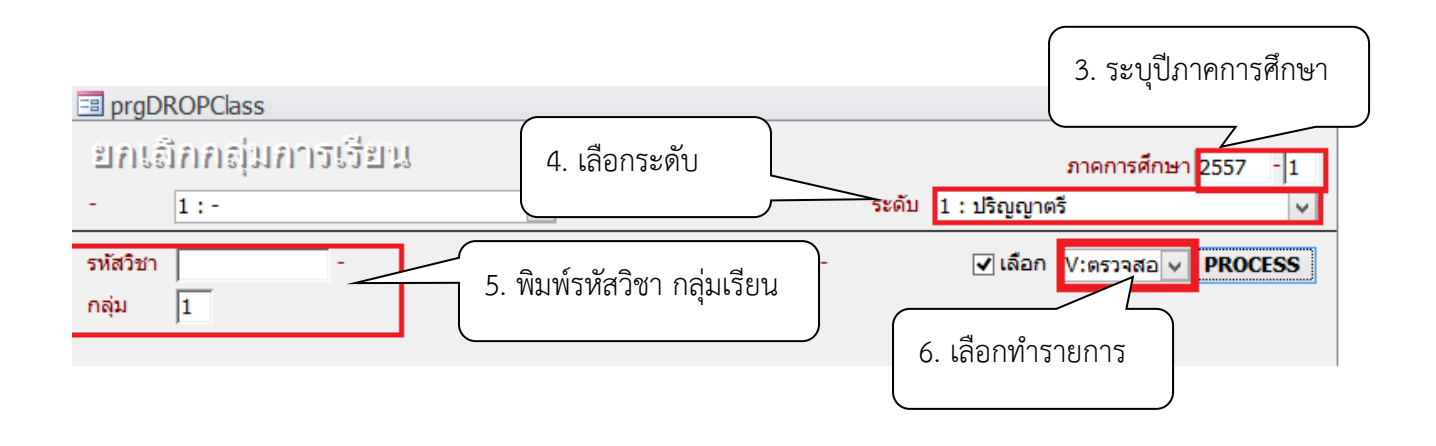

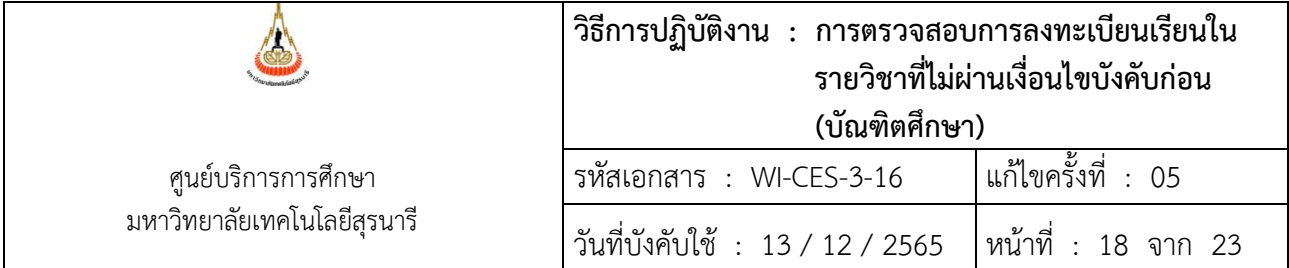

- 3) ระบุปีการศึกษา ภาคการศึกษา
- 4) เลือกระดับ 2 : ปริญญาโท
	- 3 : ปริญญาเอก
- 5) พิมพ์รหัสวิชา กลุ่มเรียน
- 6) เลือก W : ทำรายการ
- 7) คลิกเลือกนักศึกษาในช่องสี่เหลี่ยม หรือ Double Click ที่ชื่อนักศึกษาที่ต้องการลดรายวิชา

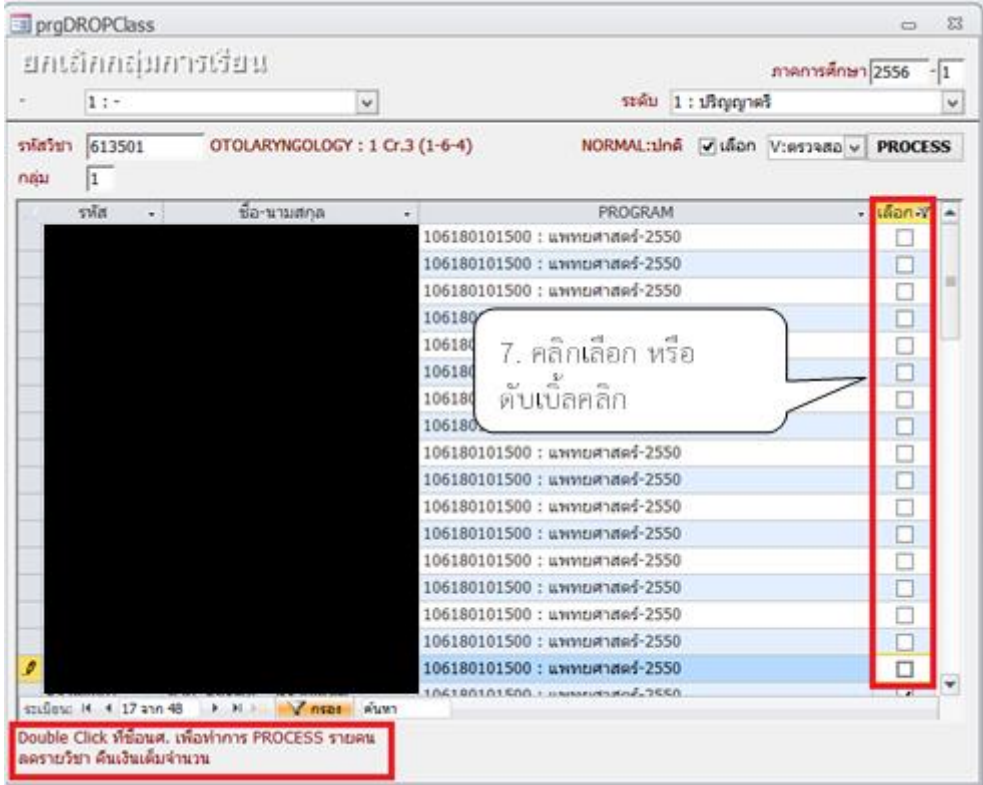

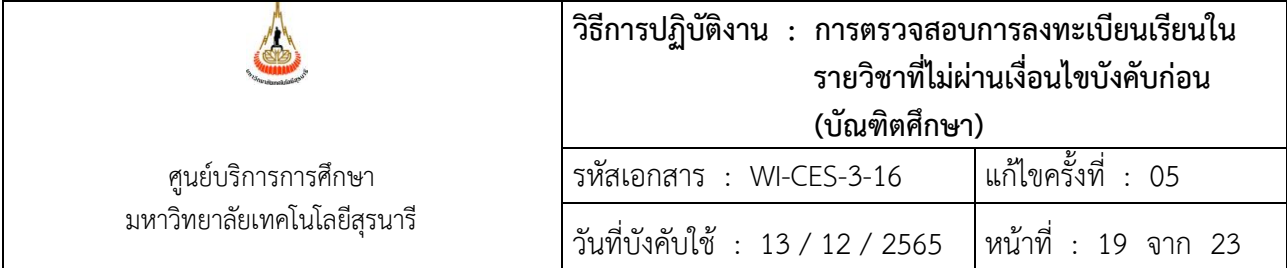

- 1. การยกเลิกกลุ่มเรียนทั้งกลุ่มรายวิชา ให้กดปุ่ม Process
- 2. การยกเลิกกลุ่มเรียนระบบจะปรับคืนเงินค่าลงทะเบียนให้อัตโนมัติ
- 3. ตรวจสอบการลดรายวิชา
	- 1) โดยเข้าสู่ระบบลงทะเบียน เลือกเมนูระเบียนนักศึกษา
	- 2) เลือกเมนูตรวจสถานะทางการเงิน
	- 3) พิมพ์รหัสนักศึกษา
	- 4) ตรวจสอบรายวิชาที่ลด การคืนเงินจะเป็นตัวเลขในวงเล็บ เช่น ลดรายวิชา 613501 จำนวน 3 หน่วยกิต การคืนเงินจะเป็น (1500)

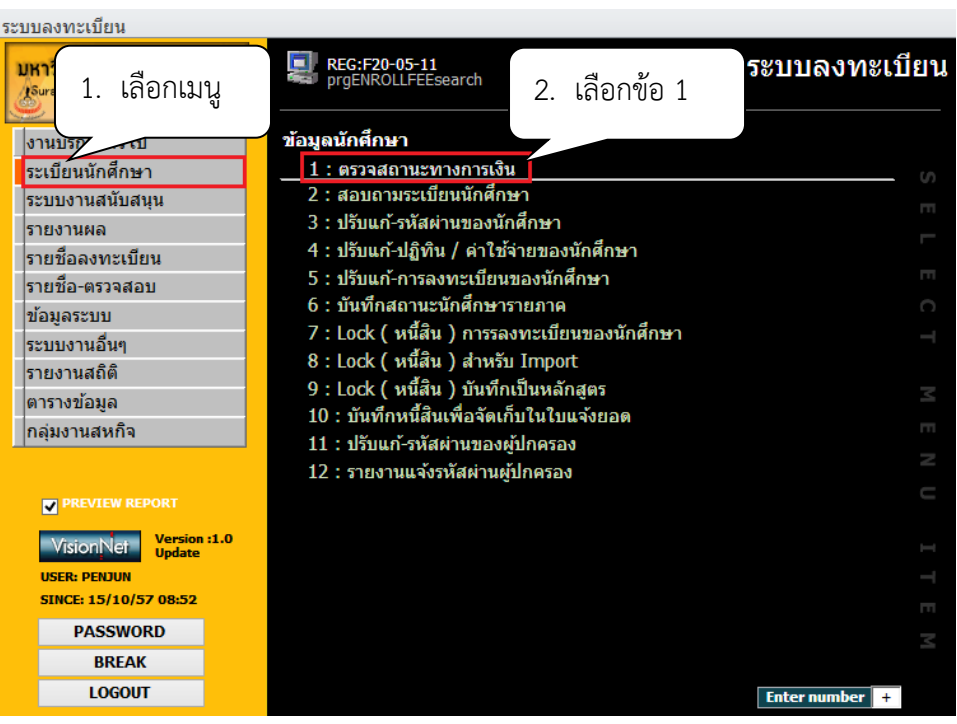

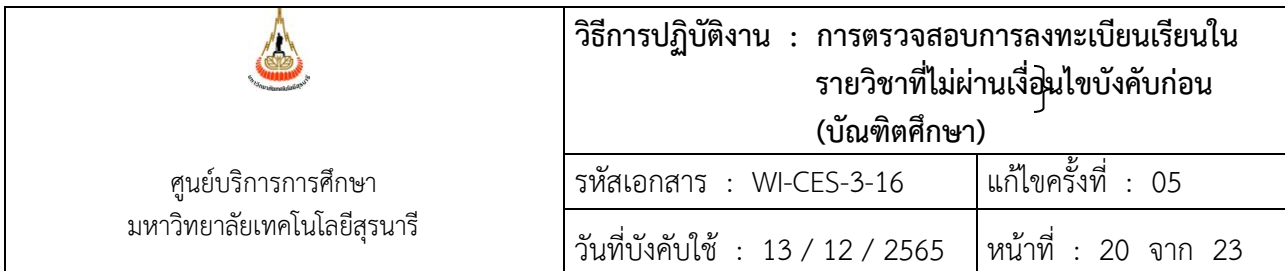

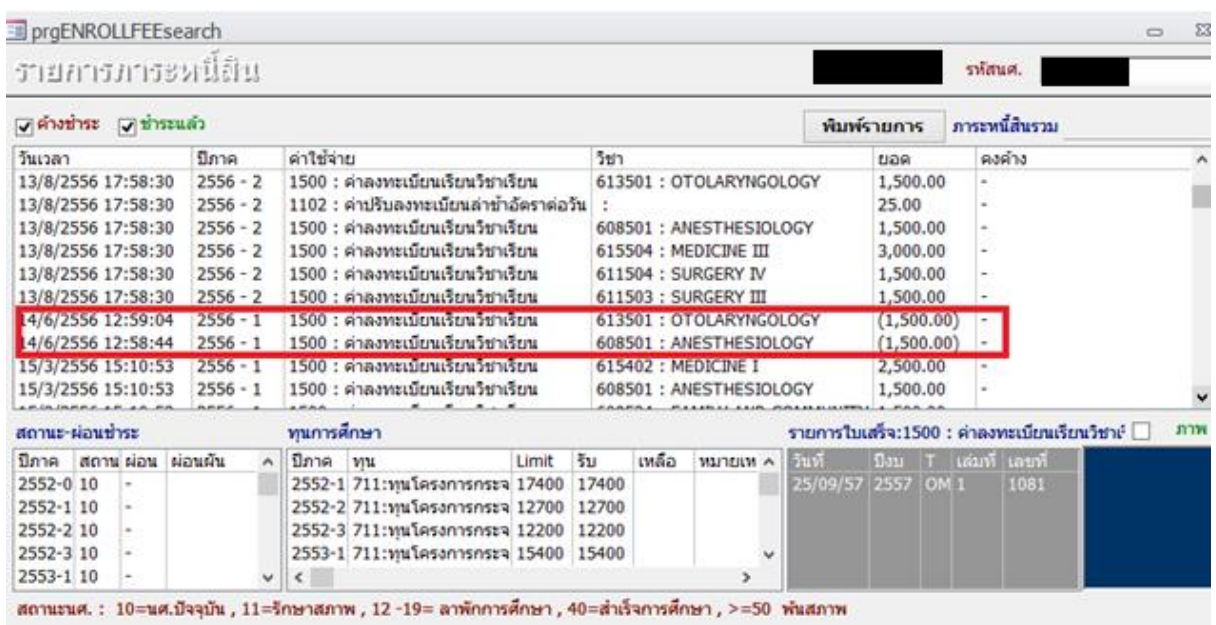

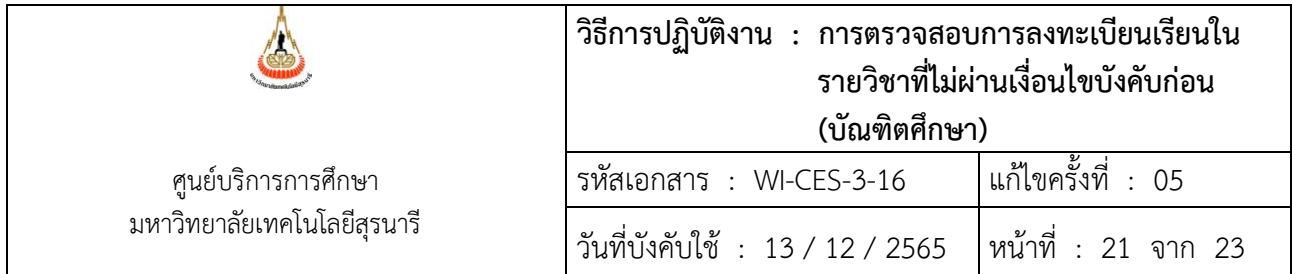

# **6. แจ้งส่วนการเงินและบัญชีดำเนินการในส่วนที่เกี่ยวข้องต่อไป โดยส่งบันทึกข้อความที่ได้รับอนุมัติให้ ลดรายวิชาคืนเงินเต็มจำนวน (ฉบับจริง) ถึงหัวหน้าส่วนการเงินและบัญชี**

#### **7. แจ้งนักศึกษาทราบ**

- 1. เข้าสู่ระบบฐานข้อมูลหลัก เลือกเมนูระเบียนนักศึกษา
- 2. เลือก ข้อ 13 บันทึกถึงผู้เรียน

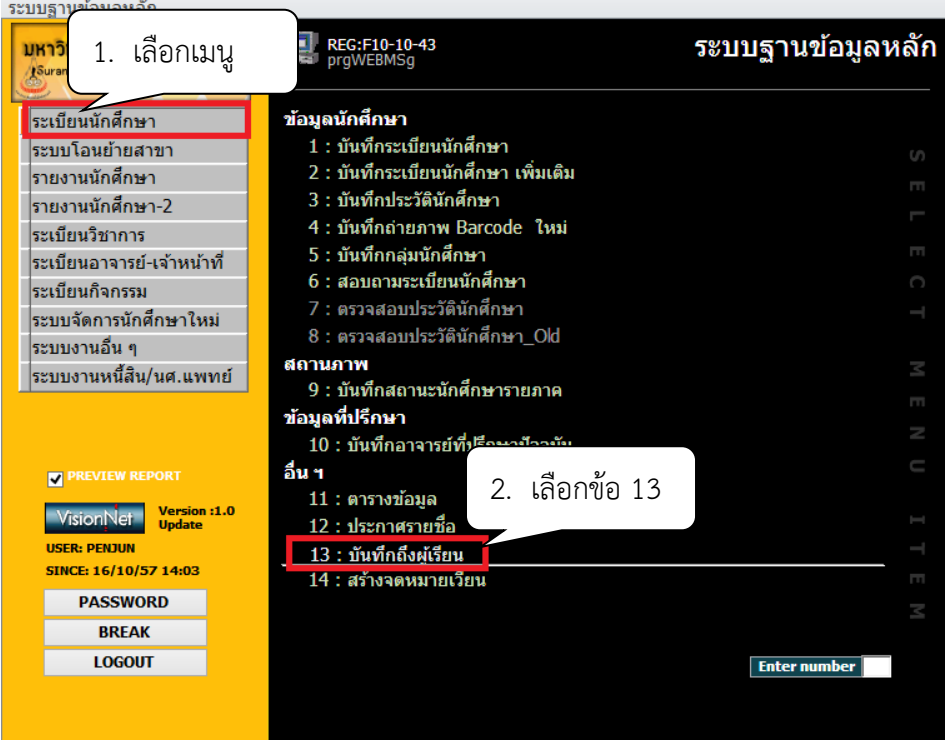

## 3. กดปุ่มเพิ่ม

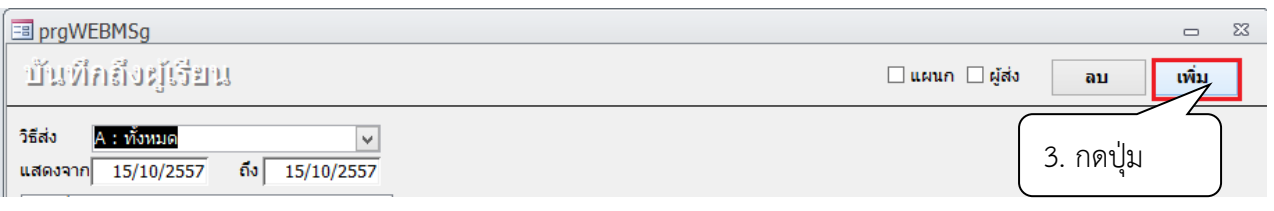

- 4. พิมพ์ ข้อมูล ในช่อง
	- 1) เรื่อง พิมพ์ชื่อเรื่องที่ต้องการประกาศ
	- 2) ข้อความ พิมพ์ข้อความที่ต้องการส่งถึงผู้รับ

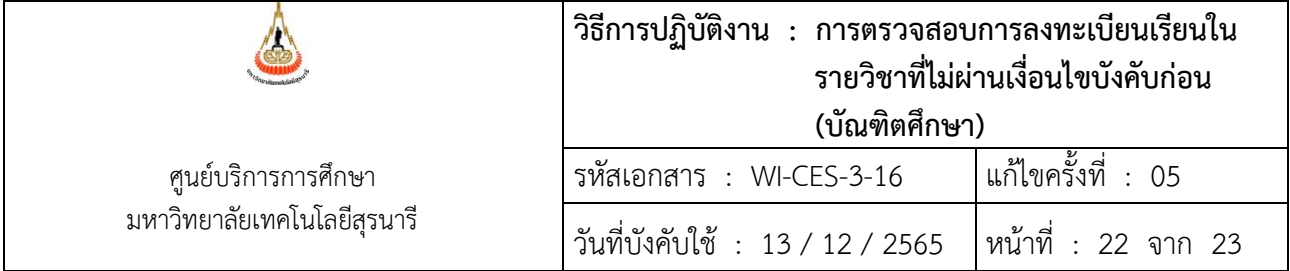

- 3) ผู้ส่ง พิมพ์ฝ่ายทะเบียนนักศึกษา
- 4) วิธีส่ง เลือกส่งเลือก S เฉพาะนักศึกษา
- 5) ระดับ เลือกระดับสูงสุด
- 6) เลือก SMS send N : NO Y:YES
- 7) พิมพ์วันที่ ประกาศ จาก ถึง
- 8) คลิกแถบบาร์เพื่อบันทึกข้อมูล

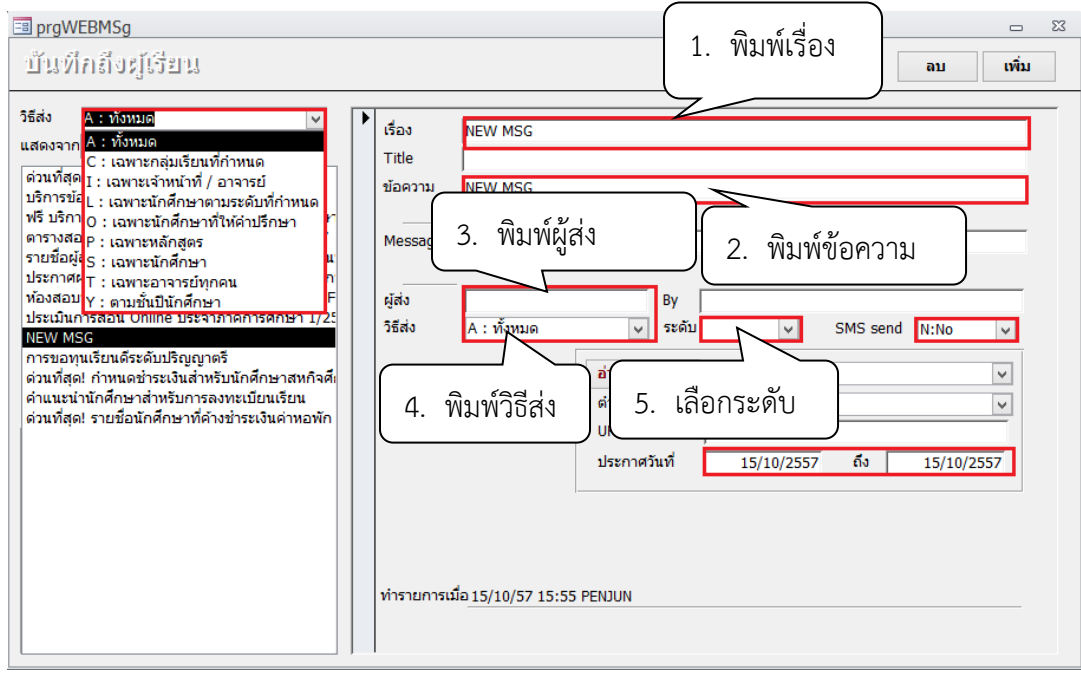

#### **3. ข้อควรระวัง**

1. การยกเลิกกลุ่มการเรียนเป็นรายคน ให้ Double Click ที่ชื่อนศ.ที่ต้องการลดรายวิชา ห้ามกดปุ่ม Process เด็ดขาด เพราะรายชื่อจะถูกลบไปทั้งหมด

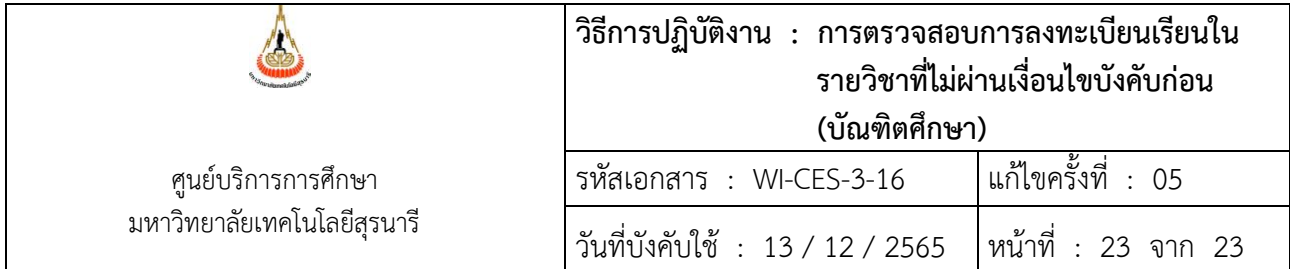

# **4. แบบสอบทานการปฏิบัติงาน (Check list)**

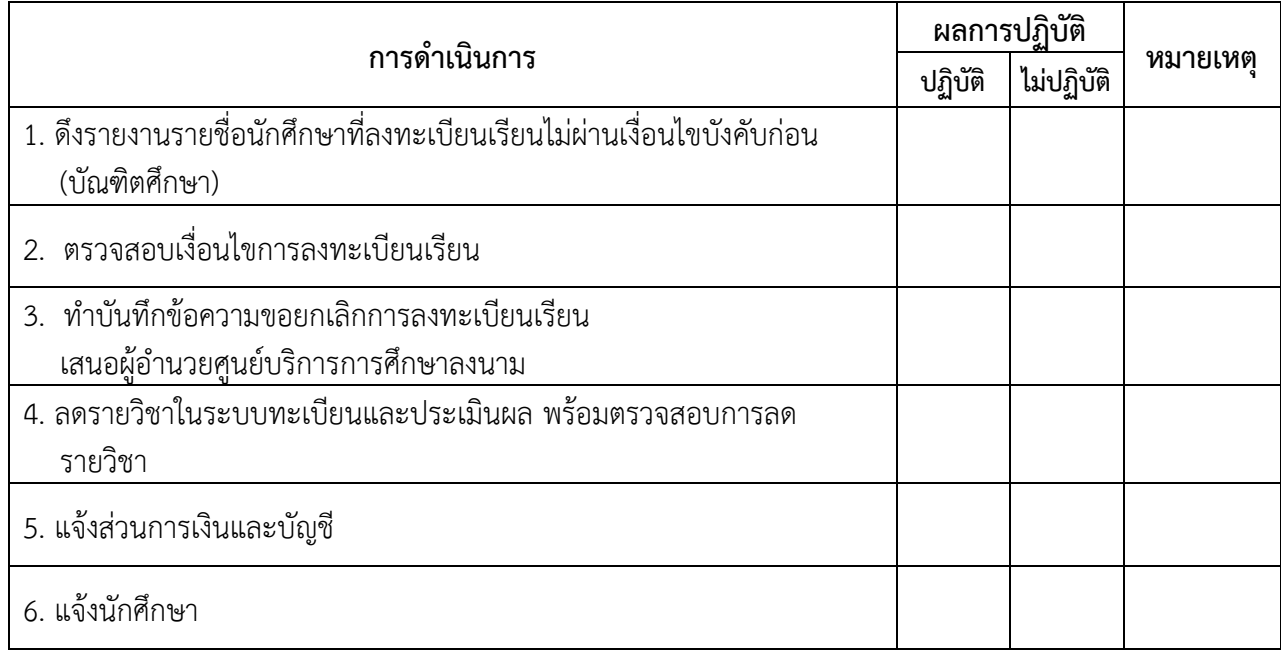